艮電算術研究所 - ラスピコロボット開発プロジェクト 進捗報告 Vol. 1

# Rust x Raspberry Pi Picoで実装する IMUからの姿勢情報の取得と応用

大野 駿太郎 [著]

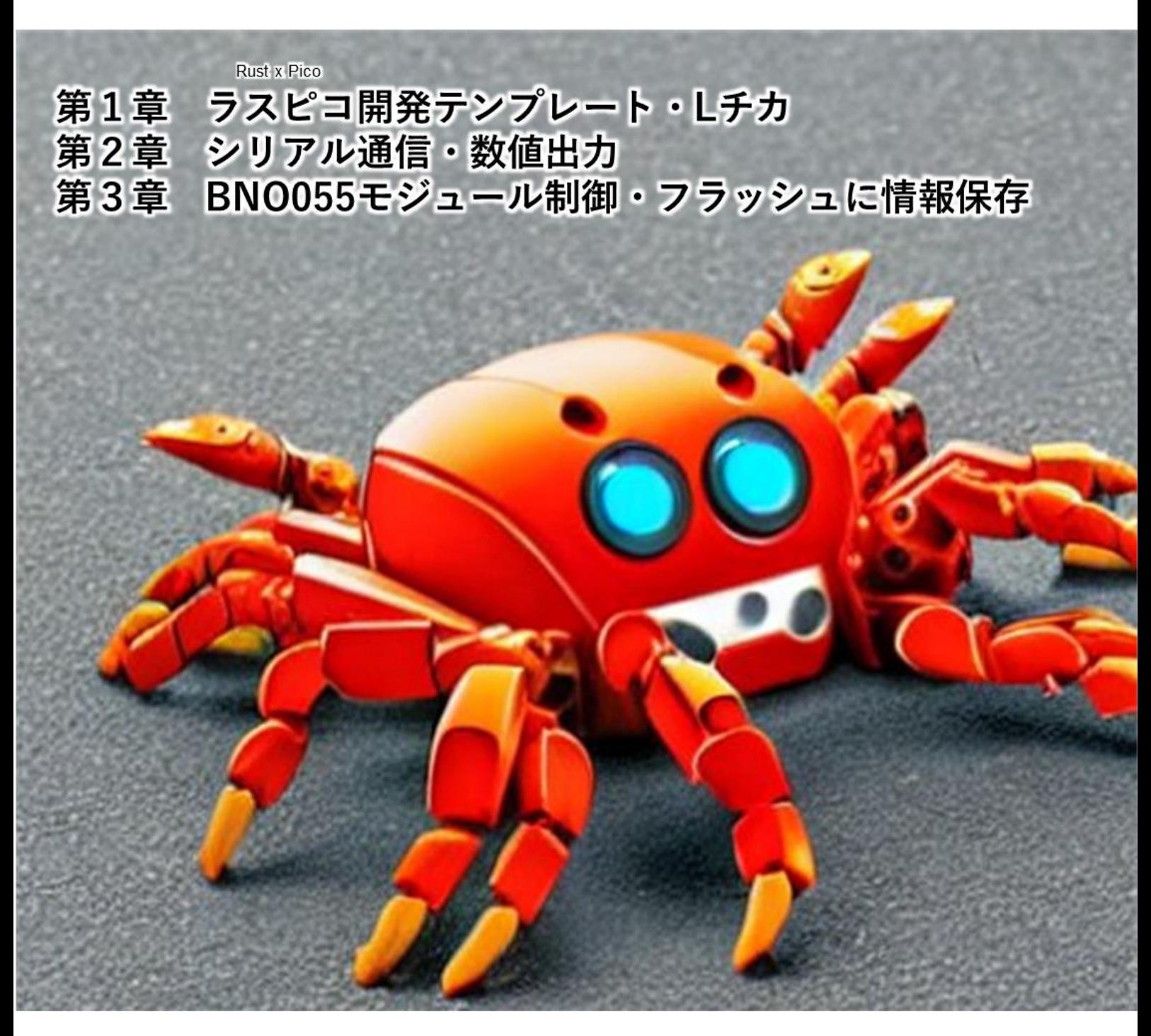

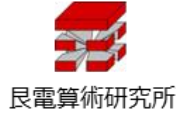

### <span id="page-1-0"></span>はじめに

<span id="page-1-1"></span>まえがき

Rust 言語は堅牢性・高速性・並列性を誇る言語として、現在、世界で高いパフォーマンス が求められるプログラムの開発に使用されています。そして筆者は、Rust は上記の 3 点に 加え、コード資産の管理が非常に優れている点が、今後も世界で重宝されていく理由になる と考えています。具体的には、Rust のライブラリ (クレート)は一括して crates.io で管理 され、バージョン情報も厳密に保存されます。従来のプログラミング言語環境では、せっか く作ったライブラリが行方不明になることは日常茶飯事で、コードを人類の遺産として残 すのは困難なことでした。しかし Rust の登場によりこの問題は解決され、今日書いたコー ドが明日以降にも活用されていくことが保証されるようになりました。これが、近年のソフ トウェア開発環境における大きな変化です。

一方、ハードウェア開発環境にも嬉しい進歩がありました。英国の Raspberry Pi 財団設計 の RP2040 チップを搭載した、Raspberry Pi Pico ボードの発売です。数百円で買えるこの 小さなマイコンボードの中には、GPIO(01 入出力)・ADC(アナログ入出力)・SPI・I<del>'</del>C・ UART という基本的な機能の他、Programmable Input/Output(PIO)という、任意の機能 をもつ入出力を設計できる機構を備えています。そして安価かつ小型であるということは、 個人開発の規模でも多くの設計や実験を行い、高度な機能を持ったメカを作ることができ るということです。

この Raspberry Pi Pico を動かす言語として、Rust コミュニティも rp2040 hal 等のクレー トを作り、名乗りを上げました。著者はこの、Rust と Raspberry Pi Pico の組み合わせによ る開発を「ラスピコ(Rust x Pico)」と名付け、Rust の活用や電子工作の入門として推奨し ています。Rust による組み込み開発、ならびに「ラスピコ」の活動は、まだ始まったばか りです。しかし、Rust 環境のコード資産管理技術を背景に、これから着実に歴史を積み重 ねていくことができます。あなたの「ラスピコ」ライフの端緒として、この本がお役に立て たら幸いです。

<span id="page-1-2"></span>艮電算術研究所 – ラスピコロボット開発プロジェクトとは

艮電算術研究所は著者が所属するサークルならびに Web サイト([https://ushitora.net](https://ushitora.net/))で あり、電子計算機を用いた高度な計算技術(電算術)を用いて社会の発展に寄与することを 目標としています。従来は現象の解析をメインに活動してきたのですが、電算術が社会に影 響を与えるには、コンピュータの中だけでなく、現実の 3 次元の社会と物質的な相互作用 を起こすことが必要であると思い至り、それを実現するための方法として、Rust と Raspberry Pi Pico を使ったロボット開発プロジェクトを始動しました。本書はその第 1 回 の進捗報告として、ロボットやドローンの姿勢制御に不可欠な IMU(慣性計測ユニット) の取り扱いについて、手法や TIPS を紹介したいと思います。

<span id="page-2-0"></span>この本の目標と、目標にしないこと

タイトルの通り、この本では Raspberry Pi Pico と IMU(慣性計測ユニット)を使用した回 路を作成し、Rust でソフトウェアを記述して、姿勢情報を取得・表示することを目指しま す。したがって、説明の都合で必要とならない限り、本書では以下の内容を詳しくは扱いま せん。

- Rust によるプログラミングの基本
- ⚫ Rust による組込みプログラミングの総論
- ⚫ Git の使い方

また、本書では IMU として BNO055 を使用します。このモジュールには姿勢推定の方法 が標準で備わっているため、以下のような内容も詳しくは扱いません。

- ⚫ 加速度・ジャイロセンサフュージョンによる姿勢推定の計算
- ⚫ (拡張)カルマンフィルタ

これらの内容については、巻末の[「参考文献リスト」](#page-78-0)にまとめた文献を参照してください。

以上より、本書の目標は以下の 3 点です。

- ➢ Rust で Raspberry Pi Pico を動かす
- ➢ Rust で Raspberry Pi Pico を操作し、情報を表示する
- ➢ Rust と Raspberry Pi Pico で IMU を適切に設定し、姿勢情報を取得・表示する

これらは各章の内容と対応しています。

<span id="page-3-0"></span>注意書き

- ⚫ 本書で紹介した企業名・商品名等は、一般に各企業の商標または登録商標です。本書で は、一般的な商標マークの記載を省略しました。
- 本書の内容によって利用者に不利益や損害が生じる場合であっても、著者並びに発行 元は一切責任を負いません。
- 著作権者や発行元の許可なく、本書の内容の一部およびすべてを複製、転載または配 布、印刷など、第三者の利用に供することを禁止します。

<span id="page-3-1"></span>サポートページ

本書で用いるサンプルコードはすべて、著者の Github リポジトリ

【外部リンク】rp\_bno055 サンプルコードリポジトリ [https://github.com/doraneko94/rp\\_bno055](https://github.com/doraneko94/rp_bno055)

に公開されていますので、適宜参照してください。

<span id="page-3-2"></span>検証環境

本書で記述するコードの動作確認について、著者は以下の環境で動作確認を行いました。

OS:Windows 11 Home Rust: rustc  $1.65.0$ 

## 目次

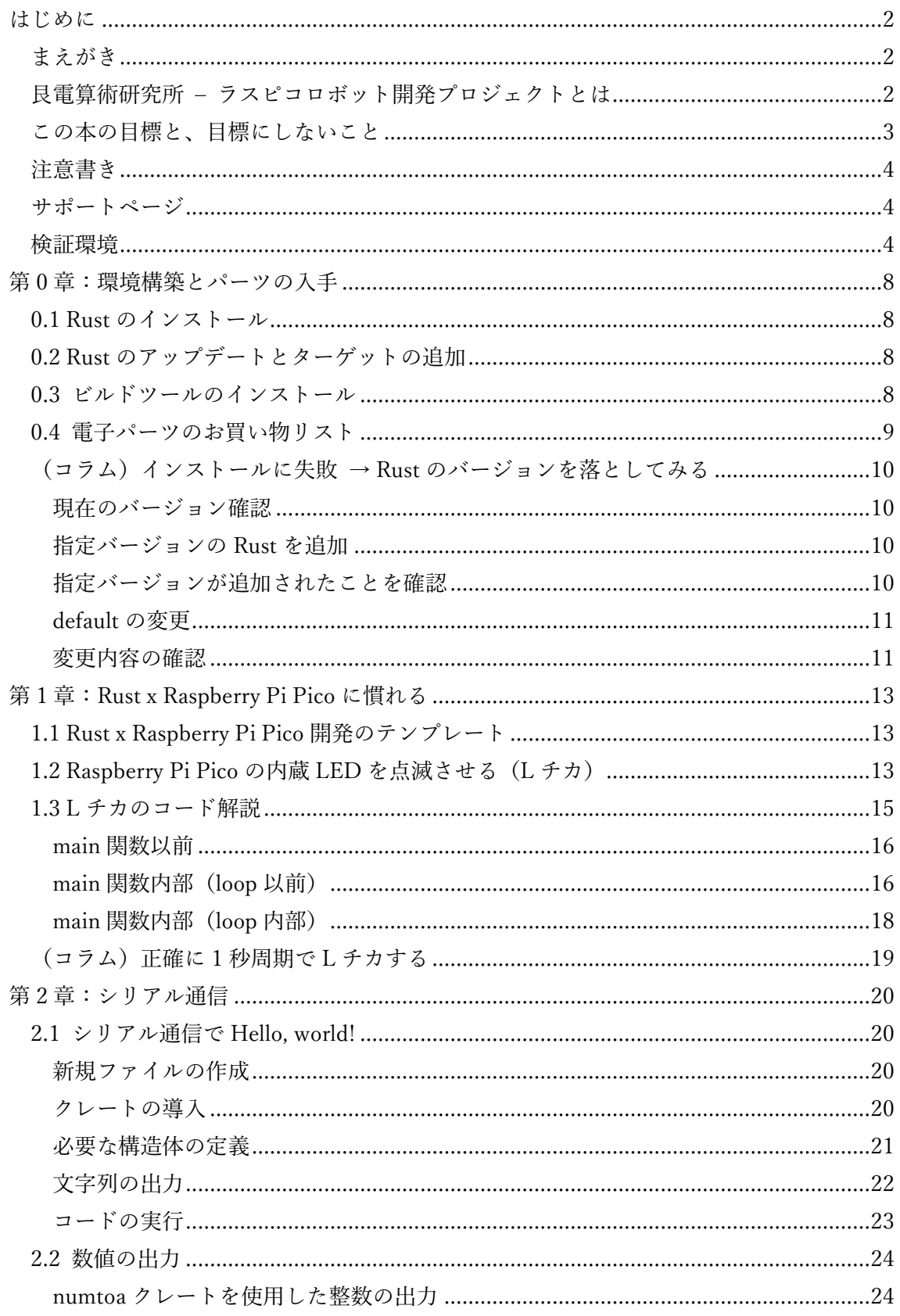

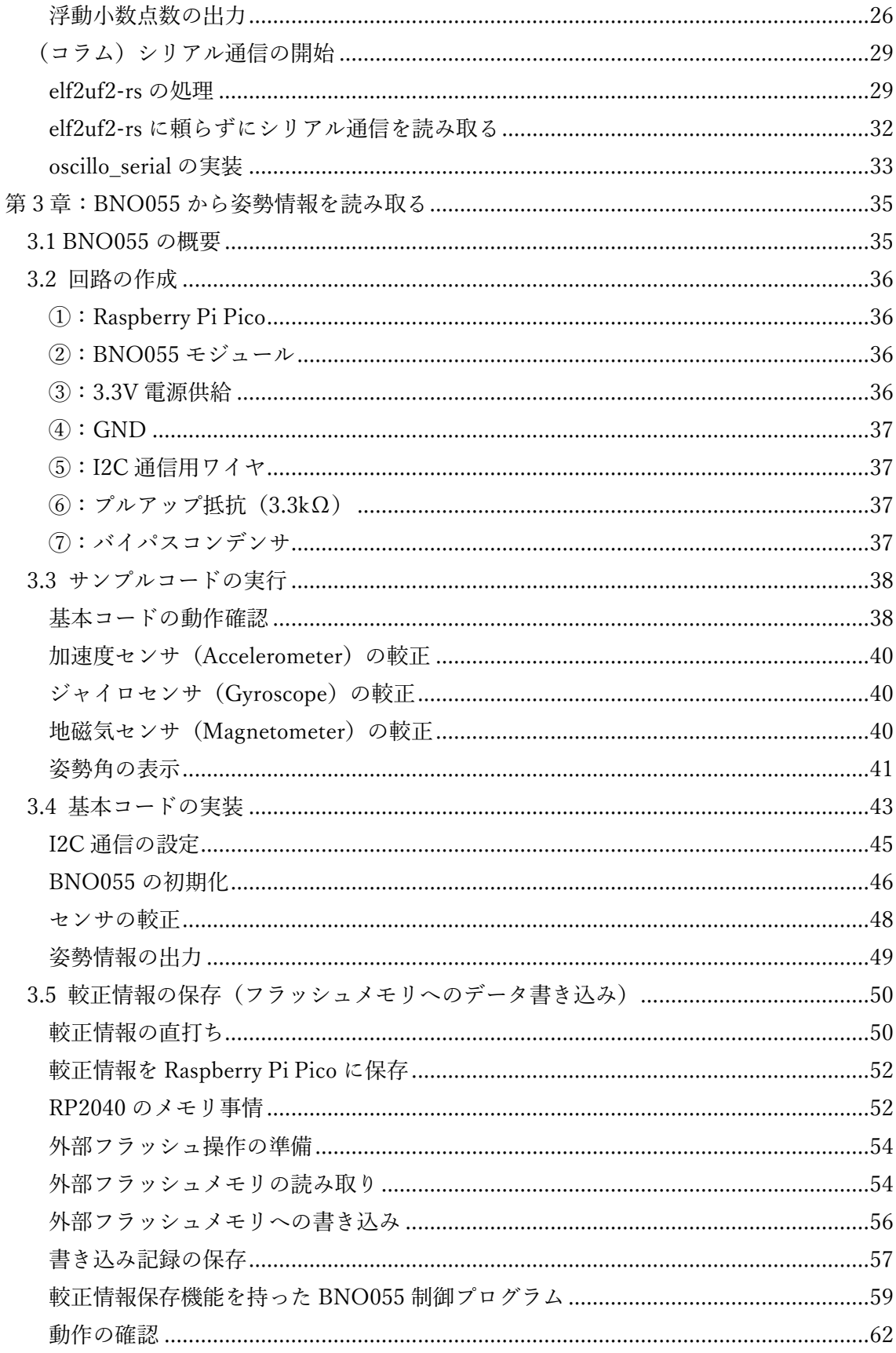

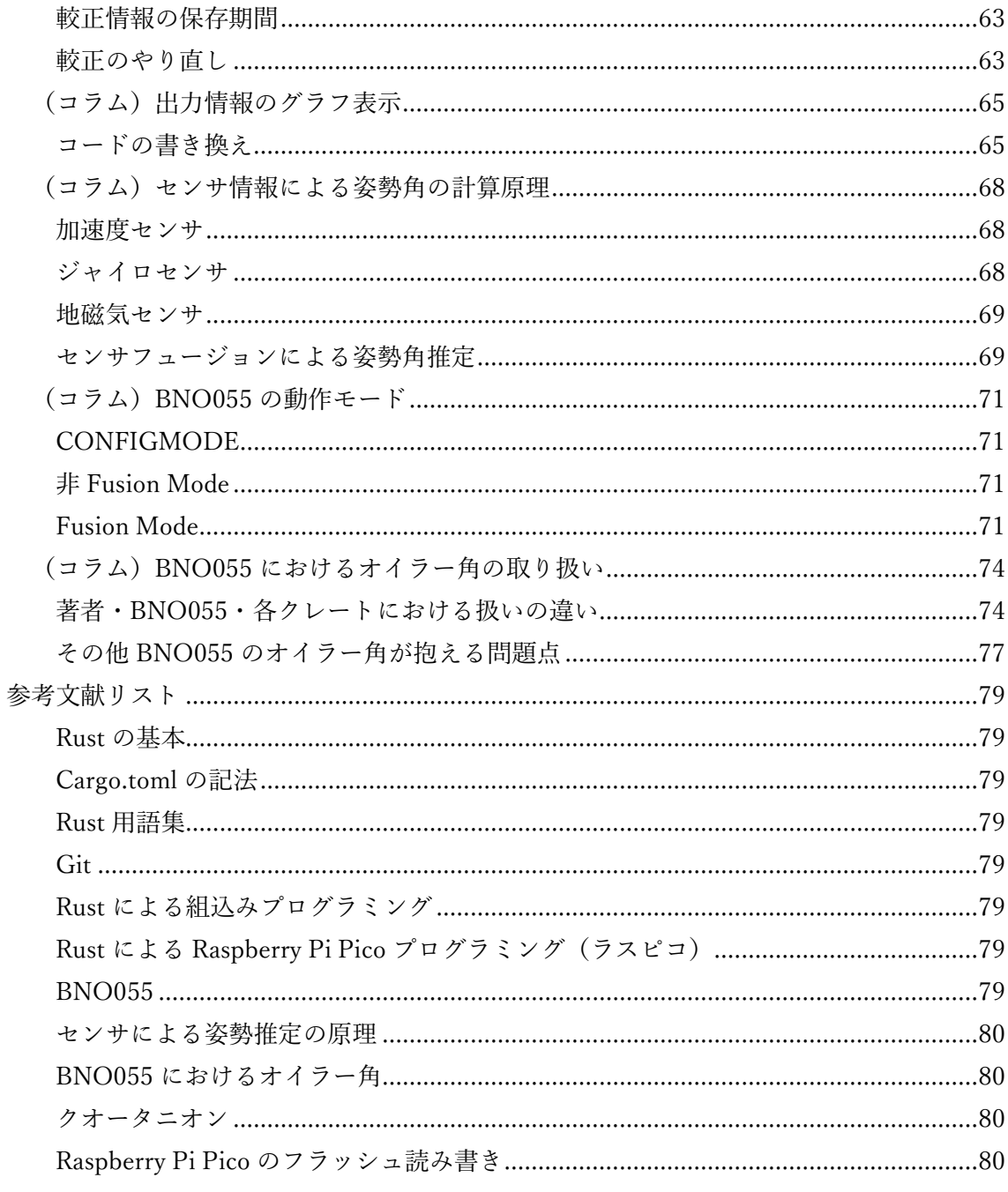

## <span id="page-7-0"></span>第0章:環境構築とパーツの入手

<span id="page-7-1"></span>0.1 Rust のインストール

まずは Rust がなくては話が始まりません。以下の公式サイト等を参考に、Rust をインスト ールしてください。

【外部リンク】Rust をインストール <https://www.rust-lang.org/ja/tools/install>

<span id="page-7-2"></span>0.2 Rust のアップデートとターゲットの追加

既知のバグを避けるため、Rust を最新の状態にします。また、Raspberry Pi Pico での開発 を可能にするために、開発ターゲットとして thumbv6m-none-eabi を追加します。コマン ドプロンプトを開き、以下のコマンドを実行してください。

リスト 0.2-1 | アップデートとターゲット追加:shell

C:¥hogehoge>rustup self update C:¥hogehoge>rustup update stable C:\public{Delaystrate} target add thumbv6m-none-eabi

<span id="page-7-3"></span>0.3 ビルドツールのインストール

Rust で記述したプログラムを、Raspberry Pi Pico に書き込める UF2 という形式に変換する ためのツールとして、elf2uf2-rs をインストールします。コマンドプロンプトを開き、以下 のコマンドを実行してください。

リスト 0.3-1 | elf2uf2-rs のインストール:shell

C:¥hogehoge>cargo install elf2uf2-rs –locked

このコマンドの実行に失敗した場合は、[「\(コラム\)インストールに失敗→](#page-9-0) Rust のバージョ [ンを落としてみる」](#page-9-0)を参照してください。

以上でソフトウェア側の準備は完了です。

<span id="page-8-0"></span>0.4 電子パーツのお買い物リスト

続いて、ハードウェア側の準備を進めます。この本の中で最も複雑な回路は図 [3.2-1](#page-35-4) なので、 これを作れるように電子パーツを買い集めます。以下、はんだ付けの設備等、一般的な電子 工作に必要な道具は一通り揃っているものと想定します。

表 0.4-1 | 本書で使用するパーツリスト

| 商品名                                       | 個数            | 大体の価格           |
|-------------------------------------------|---------------|-----------------|
| Raspberry Pi Pico                         | 1             | 770円            |
| BNO055 使用 9軸センサーフュージョンモジュールキット            | 1             | 2450円           |
| カーボン抵抗 3.3k $\Omega$                      | 2             | 100本で100円       |
| ジャンパワイヤ                                   | 6             | 10 本 200 円      |
| ブレッドボード                                   | 1             | $400 \text{ H}$ |
| 細ピンヘッダ 1×20                               | $\mathcal{D}$ | $60 \text{ H}$  |
| USB $\forall$ – $\forall$ $\nu$ (micro B) | 1             | 150円            |
| 積層セラミックコンデンサ 0.1μF (なくても良い)               |               | 30 <sub>1</sub> |

上記のパーツはすべて秋月電子通商で揃えることができます。また、工作を通して USB ケ ーブルを何度も抜き差しすることになるため、下図のような ON-OFF スイッチ式 USB コ ネクタがあると便利です。

図 0.4-1 | スイッチ式 USB コネクタ

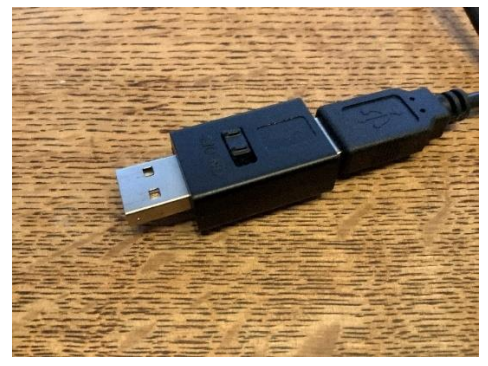

<span id="page-9-0"></span>(コラム)インストールに失敗 → Rust のバージョンを落としてみ る

2023 年 4 月 27 日現在、Rust の最新安定バージョンは 1.69 です。しかし、この環境下にお いて、elf2uf2-rs のインストールに失敗するバグが報告されています。

【外部リンク】elf2uf2-rs Issue #17 <https://github.com/JoNil/elf2uf2-rs/issues/17>

どうやら、Rust のバージョンが 1.68 から 1.69 に上がった時の変更点にまだ対応できてい ないようです。このような原因でインストールに失敗してしまった場合は、以下の手順で Rust のバージョンを落としてみましょう。

#### <span id="page-9-1"></span>現在のバージョン確認

次のコマンドで、現在の Rust のバージョンを確認します。以下のような出力が帰ってきた 場合、現在のバージョンが 1.69 であることがわかります。

リスト ex0-1 | rustc のバージョン確認:shell

C:¥hogehoge>rustc -V rustc 1.69.0 (84c898d65 2023-04-16)

#### <span id="page-9-2"></span>指定バージョンの Rust を追加

次のコマンドで、指定したバージョンの Rust の toolchain を追加します。ここではバージ ョン 1.68 を指定しました。

リスト ex0-2 | toolchain の追加:shell

C:¥hogehoge>rustup toolchain add 1.68

#### <span id="page-9-3"></span>指定バージョンが追加されたことを確認

次のコマンドで、現在インストール済みの toolchain のバージョン一覧を取得することがで きます。

リスト ex0-3 | toolchain 一覧の確認:shell

C:¥hogehoge>rustup toolchain list stable-x86\_64-pc-windows-msvc (default) nightly-2020-01-02-x86\_64-pc-windows-msvc nightly-x86\_64-pc-windows-msvc 1.68-x86\_64-pc-windows-msvc

上記のように表示された場合、バージョン 1.68 がインストールされていることが確認でき ます(末尾)。

#### <span id="page-10-0"></span>default の変更

リスト ex0-3 の(default)の指定を見ると、現在は安定版(stable-x86\_64-pc-windows-msvc; 2023 年 4 月 27 日現在でバージョン 1.69) がデフォルトで用いられていることがわかりま す。次のコマンドによって、デフォルトをバージョン 1.68 に変更することができます。

リスト ex0-4 | default の切り替え:shell

C:¥hogehoge>rustup default 1.68-x86\_64-pc-windows-msvc

#### <span id="page-10-1"></span>変更内容の確認

再び toolchain の一覧を確認することで、default が変更されたことが確認できます。

リスト ex0-5 | toolchain 一覧の確認:shell

C:¥hogehoge>rustup toolchain list stable-x86\_64-pc-windows-msvc nightly-2020-01-02-x86\_64-pc-windows-msvc nightly-x86\_64-pc-windows-msvc 1.68-x86\_64-pc-windows-msvc (default)

また、最初に実行した以下のコマンドからも、Rust のバージョンが落とせていることが確 認できます。

リスト ex0-6 | 変更後の rustc のバージョン確認:shell

C:¥hogehoge>rustc -V rustc 1.68.2 (9eb3afe9e 2023-03-27)

これでバージョンに基づくエラーは回避されたはずですので、再度 elf2uf2-rs をインストー ルしてみましょう。ただ、この時点でバージョン 1.68 に対応する開発ターゲットがインス トールされていない状態になるため、一緒に再インストールします。

リスト ex0-7 | ターゲットとツールの再インストール:shell

C:¥hogehoge>rustup target add thumbv6m-none-eabi C:¥hogehoge>cargo install elf2uf2-rs –locked

以上で安定した環境構築が完了したはずです。

## <span id="page-12-0"></span>第1章: Rust x Raspberry Pi Pico に慣れる

<span id="page-12-1"></span>1.1 Rust x Raspberry Pi Pico 開発のテンプレート

組込み開発のためには、設定や用意するべきクレートが多く、この作業を行うのは、なかな か大変です。そこで、著者の Github に rp\_pico\_template という、開発用のテンプレートを 用意しました(というか、自分用に作ってありました)ので、以下の URL から git clone コ マンド等の方法でダウンロードしてください。

【外部リンク】rp\_pico\_template のリポジトリ [https://github.com/doraneko94/rp\\_pico\\_template](https://github.com/doraneko94/rp_pico_template)

このディレクトリのプロジェクト名を書き換えることで、新しいプロジェクト開発をすぐ にはじめることができます。ここでは、以下の 2 ステップでプロジェクト名を rp bno055 に変更しましょう。

1. ディレクトリの名前を rp\_bno055 に変更する

2. Cargo.toml を開き、[package]の name の値を"rp\_bno055"に書き換える

リスト 1.1-1 | パッケージ名の書き換え:Cargo.toml

[package] name = "rp\_bno055" # <- もともと、"rp\_pico\_template"になっている version = "0.1.0" …

これで準備は完了です。

<span id="page-12-2"></span>1.2 Raspberry Pi Pico の内蔵 LED を点滅させる(L チカ)

新しいプログラミング言語に触れたとき、大抵は「Hello, world!」の出力するコードを書く ことからはじめます。組込み開発の場合は、LED をチカチカ点滅させる、通称「L チカ」 という作業からスタートするのが王道です。Raspberry Pi Pico のボードには内蔵 LED が搭 載されているので、回路を組む必要すらありません。さっそくやってみましょう。

…とは言ったものの、実は rp\_pico\_template の src ディレクトリにはすでに led.rs というフ ァイルが含まれており、これで L チカができるようになっています。そのため、何も新た に書く必要はなく、実行さえすれば入門編は終わりです。以下の手順にしたがって操作して ください。

- 1. コマンドプロンプトで、プロジェクトフォルダ(rp\_bno055)に移動
- 2. BOOTSEL ボタン(図 1.2-1 参照)を押しながら、Raspberry Pi Pico を PC の USB ポ ートに接続(Raspberry Pi Pico が認識されたことを確認してください)
- 3. コマンドプロンプトで、cargo run --release --bin led を実行

図 1.2-1 | Raspberry Pi Pico の内蔵 LED と BOOTSEL ボタン

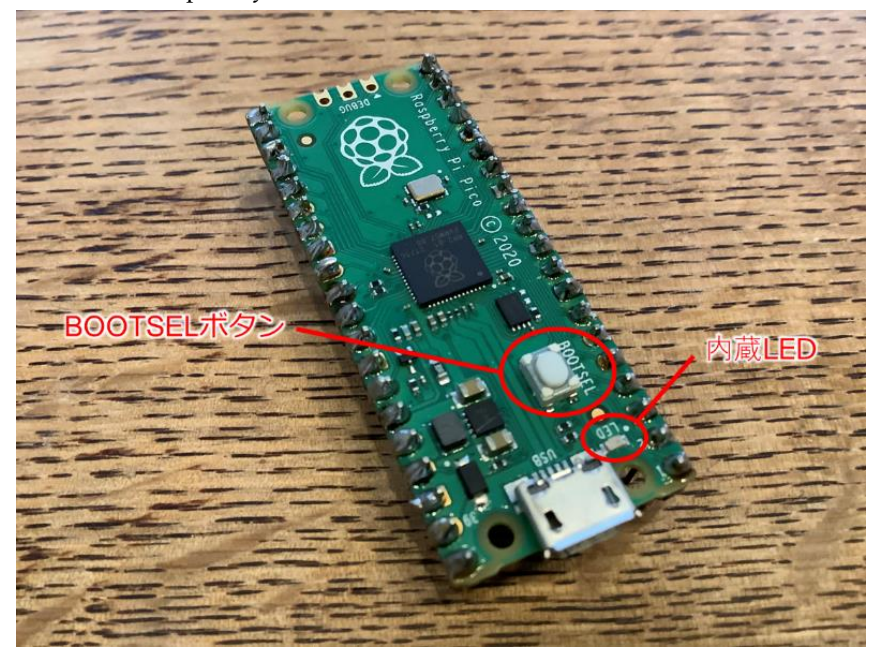

リスト 1.2-1 | led.rs の実行:shell

C:¥hogehoge>cd rp\_bno055

C:¥hogehoge¥rp\_bno055>cargo run --release --bin led

Compiling …

…

Compiling …

Finished release [optimized] target(s) in 25.27s

Running `elf2uf2-rs -d -s target¥thumbv6m-none-eabi¥release¥led`

Found pico uf2 disk G:¥

Transfering program to pico

9.00 KB / 9.00 KB [=========================] 100.00 % 1.86 MB/s

正常に実行されると、リスト 1.2-1 のようなメッセージが表示され、Raspberry Pi Pico 上の LED が約 1 秒周期で点滅します。

よくある失敗例としては、手順 2 の BOOTSEL ボタンを正しく押せていないケースが考え られます。このボタンを押しながら差すこと(差してから押すのはダメ)で、Raspberry Pi Pico にそれまで書き込まれていたプログラムが消去され、書き込みモードとして使用する ことが可能になります。ここで失敗して Raspberry Pi Pico が正常に認識されていない場合 には、以下のようなエラーメッセージが出力されているはずです。

リスト 1.2-2 | BOOTSEL ボタンが正しく押せていない場合:shell

| C:¥hogehoge¥rp_bno055>cargo run --release --bin led                              |
|----------------------------------------------------------------------------------|
| Compiling                                                                        |
| $\cdots$                                                                         |
| Compiling                                                                        |
| Finished release [optimized] target(s) in 25.27s                                 |
| Running `elf2uf2-rs -d -s target¥thumbv6m-none-eabi¥release¥led`                 |
| Error: "Unable to find mounted pico"                                             |
| error: process didn't exit successfully: `elf2uf2-rs -d -s target¥thumbv6m-none- |
| eabi¥release¥led` (exit code: 1)                                                 |

なお、BOOTSEL ボタンを押さずに Raspberry Pi Pico を PC に接続した場合や、VSYS ピ ンから電源を供給した場合は、それ以前に Raspberry Pi Pico に書き込まれていた最新のプ ログラムが実行されます。

<span id="page-14-0"></span>1.3 L チカのコード解説

1 行もコードを書かずに入門編終了では味気ないので、led.rs の中身を簡単に解説していき

ましょう。Rust による組込み開発のコードは、main 関数の内部とそれ以前の大きく 2 つに 分けることができ、さらに main 関数の中は loop の内部とそれ以前に分けて考えることが できます。

#### <span id="page-15-0"></span>main 関数以前

リスト 1.3-1 | main 関数以前の記述:src/led.rs

#![no\_std] // ① #![no\_main] … use embedded hal::digital::v2::OutputPin; // 2 use rp2040\_hal::clocks::Clock; … const XTAL\_FREQ\_HZ: u32 = 12\_000\_000u32; // ③

main 関数の前には、①環境属性、②使用するクレート、③定数、などを記述します。①の 例として、#![no\_std]の記述は std クレートを使用しないことを宣言しています。これによ り、このコードが OS を持たない環境(ベアメタル環境)でも実行できるようになりますが、 std クレートに実装されている Vec 型や println!マクロなど、便利な機能が利用できなくな るというデメリットも生じます(そのため、この後も、異なる方法で類似の機能を実装する ことを考えます)。また、②の例として、embedded hal::digital::v2::OutputPin を使用してい ます。これは、内蔵 LED を点灯させるために、ピンを電流の出力元として使用する際に必 要になるトレイトです。

#### <span id="page-15-1"></span>main 関数内部(loop 以前)

リスト 1.3-2 | main 関数内部、loop 以前の記述:src/led.rs

let mut pac = pac::Peripherals::take().unwrap(); //  $\circled{1}$ 

let core = pac::CorePeripherals::take().unwrap();

let mut watchdog = hal::Watchdog::new(pac.WATCHDOG); // ②

let clocks = hal::clocks::init\_clocks\_and\_plls(

```
XTAL_FREQ_HZ
 …
     &mut watchdog,
)
.ok()
.unwrap();
let mut delay = cortex_m::delay::Delay::new(core.SYST, clocks.system_clock.freq().to_Hz());
let sio = hal::Sio::new(pac.SIO); // \circled{3}let pins = hal::gpio::Pins::new(
     …
     sio.gpio_bank0,
     …
);
let mut led_pin = pins.gpio25.into_push_pull_output();
```
ここでは、Raspberry Pi Pico 上の周辺機器のうち使用するものを宣言したり、モードを設 定したりします。周辺機器とは、マイコンボード上に用意されたタイマーやピンのことを指 します。このコードで実行したいことは、内部 LED を点滅させるためのピンを使用可能に することと、「500 ミリ秒待つ」といった Delay 機能を使えるようにすることです。 それぞれ、②のブロックが Delay、③のブロックが内部 LED を設定しています。それにと もない、関数の引数で必要になるものを、ドミノ式で事前に宣言しています。ここでは、以 下のような依存関係があります。

②:Delay ← clocks ← Watchdog

③:led\_pin ← Pins ← Sio

そして、これらの最上位にくるのが pac と core です。そのため、ほとんどのケースにおい て①は忘れずに記述する必要があります。

③について、内部 LED を点滅させるピンを変数名 led\_pin で取得し、mut 変数として状態 を変更(点灯・消灯)できるようにしています。その際、内部 LED を点滅させるピンには Raspberry Pi Pico ボード上で GPIO25 という名前が付けられているため、すべてのピン情 報を格納した変数 pins から gpio25 を取得し、into\_push\_pull\_output メソッドにより、出力 モードに設定しています。

#### <span id="page-17-0"></span>main 関数内部(loop 内部)

<span id="page-17-1"></span>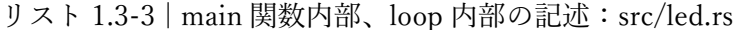

loop { led\_pin.set\_high().unwrap(); // TODO: Replace with proper 1s delays once we have clocks working delay.delay\_ms(500); led\_pin.set\_low().unwrap(); delay.delay\_ms(500); }

この記述を見るとわかるとおり、この loop は永久に繰り返されます。これは、組込みのプ ログラムが何らかの処理をして終了するのではなく、電源が切れるまで動き続けることを 前提としているためです。そのため、fn main() -> !と、main 関数の出力に「!」が指定され、 このメイン関数は終了しない(終了コードを返さない)ことを宣言しています。 src/led.rs では、

- 1. 出力ピンの電圧を High にして内部 LED を点灯(set\_high)
- 2. 500 ミリ秒待つ(delay\_ms(500))
- 3. 出力ピンの電圧を Low にして内部 LED を消灯 (set low)
- 4. 500 ミリ秒待つ(delay\_ms(500))

の処理を繰り返すことで、1 秒周期で内部 LED を点滅させています。

<span id="page-18-0"></span>(コラム)正確に 1 秒周期で L チカする

[リスト](#page-17-1) 1.3-3 のコメントにも書かれているとおり、Delay による待機時間は、実は結構ラフ なのです。そのため、正確に時間を測りたい場合には delay ms メソッドなどの関数の使用 を避けるべきです。

より正確に時間を計測するためには、Timer を使用します。Timer を使用して src/led.rs を書 き換えた src/led\_timer.rs を用意しましたので、著者の Github リポジトリのコードを参照し てください。

【外部リンク】src/led\_timer.rs サンプルコード [https://github.com/doraneko94/rp\\_bno055/blob/master/src/led\\_timer.rs](https://github.com/doraneko94/rp_bno055/blob/master/src/led_timer.rs)

リスト ex1-1 | Timer を用いた停止時間の実装:src/led\_timer.rs (Github)

```
…
let timer = hal::timer::Timer::new(pac.TIMER, &mut pac.RESETS); // ①
…
loop {
      led_pin.set_high().unwrap();
      let start = timer.get_counter().ticks(); // ②
     while timer.get counter().ticks() - start < 500 000 {} // \circ led_pin.set_low().unwrap();
     let start = timer.get_counter().ticks(); // \mathcal{D}'while timer.get counter().ticks() - start < 500 000 {} // \mathcal{F})
}
```
①で定義した Timer 構造体は、カウンタ(ticks)の値が 1 マイクロ秒に 1 つ増加します。そ のため、時間を測り始める時点のカウンタの値を保存し (2))、その後、現在とスタート時 点のカウンタの差が 500,000(0.5×106マイクロ秒=0.5 秒)となるまで、while ループで時 間をつぶしています (3)。

## <span id="page-19-0"></span>第2章:シリアル通信

<span id="page-19-1"></span>2.1 シリアル通信で Hello, world!

前章で組込みプログラミングの入門編は終了ですが、一応、Hello, world!したい人のために、 文字が表示される入門コードも用意しました。Raspberry Pi Pico と USB ケーブルで接続さ れた PC との間でシリアル通信を行い、PC の画面に Hello, world!の文字を表示します。サ ンプルコードは

【外部リンク】src/serial\_hello.rs サンプルコード [https://github.com/doraneko94/rp\\_bno055/blob/master/src/serial\\_hello.rs](https://github.com/doraneko94/rp_bno055/blob/master/src/serial_hello.rs)

を参照してください。

#### <span id="page-19-2"></span>新規ファイルの作成

シリアル通信による Hello, world!を実行するため、src ディレクトリに serial hello.rs という 名の新しいファイルを作成します。また、Cargo.toml の末尾に[[bin]]ブロックを追加するこ とで、このファイルをバイナリ(実行ファイル)として登録します。これにより、cargo run コマンドからの実行が可能になります。

リスト 2.1-1 | [[bin]]ブロックの追記:Cargo.toml

[[bin]] # ファイルの末尾 name = "serial\_hello" path = "src/serial\_hello.rs"

src/serial hello.rs の内容は、サンプルコードを見ながら記述してください。以下、サンプル コードの特徴的な部分について解説を加えます。

#### <span id="page-19-3"></span>クレートの導入

通常、src/serial hello.rs の記述を始める前に、シリアル通信を行うために必要なクレートを Cargo.toml に導入する必要があります(ただし、rp\_pico\_template には既に導入されている ので、参考程度に読み流してください)。追加するのは

- usb\_device: UsbDevice インスタンスや UsbClass、UsbBus を実装し、これらを組み合 わせて USB 複合デバイスを形成するクレート
- usb hid: USB HID (Human Interface Device) クラスの実装
- usb\_serial: CDC-ACM (Communication Device Class Abstract Control Model) USB シリアルポートの実装

の3つです。

サンプルコード上では、usb\_device と usb\_serial から構造体やトレイトを使用することを宣 言しています。

リスト 2.1-2 | 使用するクレートの宣言:src/serial\_hello.rs

use usb device::{class prelude::\*, prelude::\*}; use usbd\_serial::SerialPort;

#### <span id="page-20-0"></span>必要な構造体の定義

USB 経由の通信のために必要なのは、

- ⚫ USB Bus
- ⚫ Serial Port
- USB Device

の3つです。これらを1つずつ実装していきます。

リスト 2.1-3 | UsbBus の構築:src/serial\_hello.rs

```
let usb_bus = UsbBusAllocator::new(hal::usb::UsbBus::new(
     pac.USBCTRL_REGS,
     pac.USBCTRL_DPRAM,
     clocks.usb_clock,
     true,
     &mut pac.RESETS,
```
));

usb device の UsbBusAllocator を通して、rp2040 hal の UsbBus を構築します。

リスト 2.1-4 | SerialPort の構築: src/serial\_hello.rs

let mut serial = SerialPort::new(&usb bus);

先程構築した UsbBus を使用し、SerialPort を構築します。

リスト 2.1-5 | UsbDevice の構築: src/serial\_hello.rs

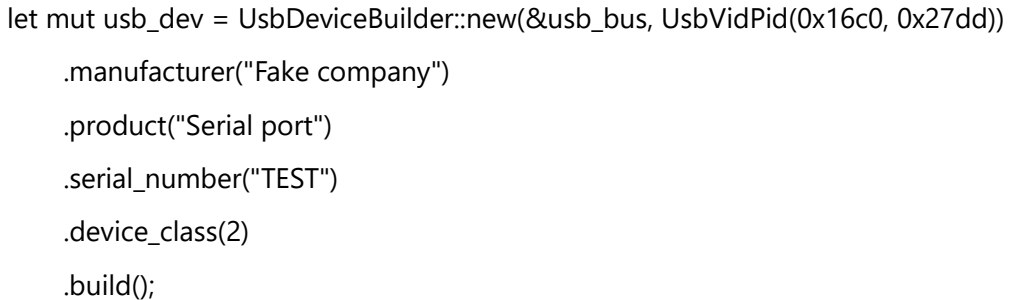

こちらも同様に UsbBus を使用して構築します。その際、製造者名 (manufacturer) やプロ ダクト名(product)、シリアル番号(serial\_number)等を定義することができますが、ここ ではそれぞれにダミーの名前を与えています。デバイスクラス(device\_class)は Usb.org で 定義された番号で、ここでは 0x02(Communications and CDC Control)を指定します。ク ラスコードの詳細は以下のページを参照してください。

【外部リンク】USB.org | Defined Class Codes <https://www.usb.org/defined-class-codes>

#### <span id="page-21-0"></span>文字列の出力

必要な構造体を定義したら、loop に処理を記述していきます。

リスト 2.1-6 | loop 内の処理:src/serial\_hello.rs

loop {

for \_ in 0..200 {

```
 delay.delay_ms(5);
```

```
let = usb_dev.poll(&mut [&mut serial]); // \circled{1}
```
}

- let = serial.write(b"Hello, world!\r\\n"); //  $\circled{2}$
- }

このコードでは、1 秒周期で Hello, world!を出力します。

ここで、②が Hello, world!を書き込む記述です。このとき、改行コード(¥r¥n)も忘れずに 付与し、クオーテーションの前に b を付けてバイト列として write メソッドに渡します。こ れにより、SerialPort が「Hello, world!\r\n」という文字列を書き込む準備ができた状態に なります。

①は引数に与えた機能に新しいイベントが発生したかどうかを調査し、実行可能な処理を 遂行する関数です。ここでは SerialPort の更新の有無を調べ、書き込まれた文字列が存在す る場合は、それを出力します。このとき、引数の機能に更新がある場合は true、ない場合は false を返しますが、ここではその返り値を使用していません。

また、注意として、この関数はシリアル通信を維持するために、少なくとも 10 ミリ秒に 1 回実行される必要があります(それ以上長い時間実行されない場合、シリアル通信が途絶し ます)。すなわち、1 秒待つ処理を実行するために delay.delay\_ms(1000)などとして、処理を 10 ミリ秒以上停止させることができません。そこで、5 ミリ秒×200 回=1 秒であることを 利用して、5 ミリ秒待つ→usb\_dev.poll()という処理を 200 回繰り返して 1 秒間を作り出し ています。

#### <span id="page-22-0"></span>コードの実行

最後に、完成したプログラムを実行してみましょう。すると、以下のような出力が 1 秒周期 で表示されるはずです。

<span id="page-22-1"></span>リスト 2.1-7 | Hello, world!の出力: shell

C:¥hogehoge¥rp\_bno055>cargo run --release --bin serial\_hello … Found pico serial on COM6 Hello, world! Hello, world!

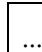

#### <span id="page-23-0"></span>22 数値の出力

(この節の流れを簡単にまとめると、「シリアル通信で数値を出力するのは結構面倒です。 そこで、便利なクレートを作りました」というものです。本書では、以降そのクレートを使 用して数値を出力するため、技術的な背景に興味がない場合は、内容を読み飛ばし、本節末 尾のクレートの追加作業のみ行ってください)

#### <span id="page-23-1"></span>numtoa クレートを使用した整数の出力

前節では「Hello, world!」という文字列を出力しました。本書ではこの後、BNO055 から読 み取った値を確認する際に、シリアル通信が活躍します。そのため、文字列ではなく数値を 出力する必要があります。serial.write メソッドの引数に渡すため、数値をバイト列に変換す る際には、no\_std 環境では numtoa クレートを使用します。

numtoa クレートは rp\_2040\_template に標準で含まれてはいないため、後のサンプルコー ドを使用する場合は Cargo.toml を開いて、[dependencies]に以下のように追加してくださ い。

リスト 2.2-1 | numtoa クレートの追加: Cargo.toml

| [dependencies]         |
|------------------------|
| cortex-m = $"0.7.4"$   |
|                        |
| panic-halt = $"0.2.0"$ |
|                        |

numtoa クレートを用いたサンプルコードは

【外部リンク】src/serial\_hello\_numtoa.rs サンプルコード [https://github.com/doraneko94/rp\\_bno055/blob/master/src/serial\\_hello\\_numtoa.rs](https://github.com/doraneko94/rp_bno055/blob/master/src/serial_hello_numtoa.rs)

を参考にしてください。このコードでは、1 秒周期で Hello, world!を出力するとともに、そ れまでに Hello, world!を出力した回数も表示します。

numtoa クレートで数値を出力するための基本的な記法は以下のとおりです。

```
リスト 2.2-2 | numtoa クレートによる数値出力: src/serial_hello_numtoa.rs (Github)
```

```
…
use numtoa::NumToA;
#[rp2040_hal::entry]
fn main() \rightarrow ! {
      …
     let mut count = 0;
      let mut buf = [0u8; 20]; // ①
      loop {
          for \int in 0..200 {
                delay.delay_ms(5);
                let _ = usb_dev.poll(&mut [&mut serial]);
           }
          count += 1;let = serial.write(b"Hello, world! x "); // \circled{2}let = serial.write(count.numtoa(10, &mut buf)); // \circled{3}let _ = serial.write(b"\xtyn"); // \Phi }
}
```
まず、数値のバイト列を格納するためのバッファが必要になります(①)。次に、文字列部 分をまとめて出力します(②)。数値を出力する際、numtoa::NumToA トレイトは、整数型 に numtoa メソッドを付与します。引数には基数(何進数で表現するか)と、①で確保した バッファを与えます(③)。最後に、改行コードを出力します(④)。それまでの serial.write メソッドでは改行コードを出力していないので、「Hello, world! x (回数)」までが 1 行に表 示されることになります(そして、この改行コードを忘れると、1 行が終了しないため何も 表示されません)。

これを実行すると、以下のような出力が得られます。

リスト 2.2-3 | Hello, world! x (回数)の出力: shell

C:\hogehoge\tp\_bno055>cargo run --release --bin serial\_hello\_numtoa … Found pico serial on COM6 Hello, world! x 1 Hello, world! x 2 …

(サンプルコードを実行する場合は、リスト 2.2-1 同様、Cargo.toml に[[bin]]ブロックを追 加しておく)

#### <span id="page-25-0"></span>浮動小数点数の出力

なお、numtoa クレートで浮動小数点数(小数)を変換することはできないため、例えば f32 型の 123.4567 を小数点以下 2 桁まで表示する場合、次のような工夫が必要になります。

- 1. 123.4567 を i32 型に変換して、整数部分を抜き出す(123)
- 2. 整数部分を出力する
- 3. 小数点を文字列「.」として出力する
- 4. f32 型に再変換した整数部分(123.0)を、元の数字から引き小数点以下部分を抜き出す  $(0.4567)$
- 5. 小数点以下部分を 100 倍する(45.67)
- 6. i32 型に変換して出力する(45)

ただし上記の手順では、例えば 123.0456 が「123.4」と表示されてしまうという問題等があ り、ゼロ埋めなどの細かな調整を行う必要があります。毎回この処理を記述するのは面倒で、 コードの可読性も損なわれます。そこで著者は serial write というクレートを作り、上記の 処理を 1 行で書けるようにしました。

【外部リンク】serial\_write クレートの crates.io ページ [https://crates.io/crates/serial\\_write](https://crates.io/crates/serial_write)

【外部リンク】serial\_write クレートの Github リポジトリ [https://github.com/doraneko94/serial\\_write](https://github.com/doraneko94/serial_write)

このクレートは浮動小数点数をそのまま表示するだけではなく、文字の数を揃えて見やす くできる「1.23e002」のような指数形式の表示法や、配列の表示も可能です。

先程と同じ機能を果たすコードを、serial write クレートを使用して書いたサンプルが以下 のリンクから取得できます。

【外部リンク】src/serial\_hello\_count.rs サンプルコード [https://github.com/doraneko94/rp\\_bno055/blob/master/src/serial\\_hello\\_count.rs](https://github.com/doraneko94/rp_bno055/blob/master/src/serial_hello_count.rs)

リスト 2.2-4 | serial\_write クレートによる数値出力:src/serial\_hello\_count.rs(Github)

```
use serial write:: Writer;
#[rp2040_hal::entry]
fn main() \rightarrow ! {
      …
     let mut count = 0;
     let mut writer = Writer::new(); // \Phi loop {
           for _ in 0..200 {
                delay.delay_ms(5);
                let _ = usb_dev.poll(&mut [&mut serial]);
           }
          count += 1; let _ = writer.write_str("Hello, world! x ", &mut serial); // ②
          let _ = writer.writeln_i32(count, &mut serial); // \circled{3} }
}
```
です。serial\_write クレートではまず Writer 構造体(①)を構築し、出力するものの型に合 わせた関数を使用して文字列や数値、配列を表示します。また、「write」から始まる関数を 使用すると改行なし(②)、「writeln」から始まる関数を使用すると改行コードを末尾に付与 します(③)。

本書では、これ以降、シリアル通信を介した出力には serial\_write クレートを使用しますの で、Cargo.toml に以下のとおり追加してください。

リスト 2.2-5 | serial\_write クレートの追加:Cargo.toml

| [dependencies]                                     |
|----------------------------------------------------|
| $cortex-m = "0.7.4"$                               |
| $\cdots$                                           |
| panic-halt = $"0.2.0"$                             |
| numtoa = "0.2.4" # numtoa を使用したサンプルを実行しないなら、なくても良い |
| serial write = "0.1.0" # 追加                        |

<span id="page-28-0"></span>(コラム)シリアル通信の開始

[0.3](#page-7-3) 節でインストールした elf2uf2-rs は、Rust で書いたコードを Raspberry Pi Pico に書き 込むためのツールです。これについて、.cargo/config では、以下のように設定しています。

リスト ex2-1 | elf2uf2-rs の設定: .cargo/config

runner = "elf2uf2-rs -d -s"

…

ここで、2 種類のオプションが与えられています。

- ⚫ -d: マウントされた Raspberry Pi Pico に自動的にデプロイする
- ⚫ -s: デプロイ後に Raspberry Pi Pico をシリアルデバイスとして開き、シリアル出力を プリントする

そのため、cargo run コマンドによりプログラムの書き込み・実行を行った後、シリアル通 信を開始し、通信が生きている (10 ミリ秒以内に usb dev.poll メソッドが呼ばれ続けてい る)限り、通信内容の表示を行います。

-s オプションが与えられているときの処理を、elf2uf2-rs の実装から確認してみましょう。

#### <span id="page-28-1"></span>elf2uf2-rs の処理

リスト ex2-2 | elf2uf2-rs におけるシリアル通信: elf2uf2-rs/main.rs (Github)

```
…
let serial_ports_before = serialport::available_ports()?; // ①
…
{
    … // ②
}
if Opts::global().serial { // ③
    let mut counter = 0;
```

```
 let serial_port_info = 'find_loop: loop {
          for port in serialport::available_ports()? { // ④
              if !serial_ports_before.contains(&port) { // ⑤
                   println!("Found pico serial on {}", &port.port_name);
                   break 'find_loop Some(port);
 }
        }
         counter += 1;if counter == 10 {
              break None;
         }
          thread::sleep(Duration::from_millis(200));
     };
    if let Some(serial_port_info) = serial_port_info { // \circled for _ in 0..5 {
              if let Ok(mut port) = serialport::new(&serial_port_info.port_name, 115200)
                   .timeout(Duration::from_millis(100))
                   .flow_control(FlowControl::Hardware)
                  .open() // \circled{7}\{ if port.write_data_terminal_ready(true).is_ok() {
                        let mut serial_buf = [0; 1024]; // ⑧
                        loop { // ⑨
                            match port.read(&mut serial_buf) {
                                Ok(t) \Rightarrow io::stdout().write_all(&serial_buf[..t])?,
                                Err(ref e) if e.kind() == io::ErrorKind::TimedOut => (),
                                Err(e) => return Err(e.into)). }
```
 } } } thread::sleep(Duration::from\_millis(200)); } } }

全体の流れは、

- 1. 事前準備(①)
- 2. Raspberry Pi Pico にプログラムをデプロイ(②)
- 3. 通信ポートの取得(③~⑤)
- 4. 通信の開始・継続(⑥~⑨)

から成ります。1 つずつ見ていきましょう。

まず、プログラムのデプロイが実行される前に、現在利用可能な通信ポート一覧を取得して おきます(①)。②のブロックは elf2uf2-rs のメインとなる処理で、Raspberry Pi Pico にプ ログラムをデプロイするための処理が行われています。これにより、プログラムにシリアル 通信を行う処理が書かれている場合、新たにポートが 1 つ開通します。

③はプログラムのオプションに-s が設定されている場合の分岐で、以下、シリアル通信に より Raspberry Pi Pico から送られてくる情報を表示するための処理が行われます。

まず、デプロイ後に利用可能な通信ポート一覧を再取得し、それらを1つずつ検証します (④)。そして、とあるポートが①で取得した一覧に含まれていなかった場合、そのポート はデプロイによって新規作成されたポートであり、Raspberry Pi Pico が情報を送ってくる 窓口であると判断することができます(⑤)。この処理は 200 ミリ秒間隔で 10 回まで実行 され、その間に新規作成されたポートが取得できない(Raspberry Pi Pico に書き込んだプ ログラムにシリアル通信の処理が含まれていない)場合、elf2uf2-rs の処理を終了します(⑥)。

⑤で新規作成されたポートが取得できていた場合(⑥)は、そのポートに対して通信を確立

します(⑦)。通信確立処理も 200 ミリ秒間隔で 5 回まで試してみて、成功した場合は、通 信内容を受け取るバッファを作成し(⑧)、そこに情報を読み取り続ける無限ループに入り ます(⑨)。

以上が elf2uf2-rs によるデプロイと同時に、シリアル通信の内容がシェルに表示される理由 です。

#### <span id="page-31-0"></span>elf2uf2-rs に頼らずにシリアル通信を読み取る

BOOTSEL ボタンを押さずに Raspberry Pi Pico を PC に接続した場合、Raspberry Pi Pico は書き込みモードに入らず、ただ PC から電源が供給されただけと判断されるため、それ以 前に書き込まれたプログラムの内容が実行されます。ただしこの時、Raspberry Pi Pico に 書き込まれたプログラムがシリアル通信を行う処理を有していても、どの画面にも何も表 示されません。これは、elf2uf2-rs がデプロイと同時に実行したような、シリアル通信の受 け手側の処理が行われていないためです。

そこで、Raspberry Pi Pico が差し込まれたことにより開設されたシリアル通信のポートを、 事後的に読み取るソフトウェアを作成しました。詳細は

【外部リンク】oscillo\_serial Github リポジトリ [https://github.com/doraneko94/oscillo\\_serial](https://github.com/doraneko94/oscillo_serial)

を参照してください。このソフトウェアには、text と plot の2つのモードがありますが、 ここでは text のみ取り扱います (plot の機能は[「\(コラム\)出力情報のグラフ表示」](#page-64-0)で説明 します)。まず、上記のソフトウェアを git clone コマンド等を用いて、手元で実行可能な状 態にしてください。

リスト ex2-3 | oscillo\_serial の入手:shell

C:\thogehoge>git clone https://github.com/doraneko94/oscilli\_serial

次に、シリアル通信の処理を含むプログラム(例えば、serial hello.rs)を書き込んだ Raspberry Pi Pico を、BOOTSEL ボタンを押さずに PC に USB 接続します。そして、oscillo\_serial の ディレクトリに移動して、以下のコマンドでソフトウェアを実行します。

リスト ex2-4 | oscillo\_serial の実行: shell

C:¥hogehoge>cd oscillo\_serial

C:¥hogehoge¥oscillo\_serial>cargo run -- -mo text

すると[、リスト](#page-22-1) 2.1-7 と同様の出力が確認できるはずです。

#### <span id="page-32-0"></span>oscillo\_serial の実装

上記の機能を実装している oscillo\_serial のコードを見てみましょう。

リスト ex2-5 | コード全景:oscillo\_serial/src/main.rs

```
…
fn main() -> Result<(), Box<dyn std::error::Error>> {
    let args: Vec<String> = std::env::args().collect(); // \circled{1} let params = Params::from_args(&args);
      …
     for port in serialport::available_ports()? {
           match serialport::new(port.port_name, 115200)
               .timeout(std::time::Duration::from_millis(10))
               .flow_control(serialport::FlowControl::Hardware)
               .open() // ②
          {
              Ok(mut port) \Rightarrow {
                    let mut buf = [0; 1024];
                    match params.mode {
                        Mode::Dev => \{\}Mode::Plot = > { ... }Mode::Text => { ... // 3 : リスト ex2-6 参照 }
              _{-} = > {}
          }
     };
    Ok(0)}
```
①で各種パラメータを取得したあと、②でシリアル通信を確立します。ここでは elf2uf2-rs でやっているのと違い、利用可能なポートに片っ端から通信を持ちかけます。その結果、既 に通信が確立しているポートからは通信を拒否されてエラーが返るため、最終的には、まだ 受け手がいない Raspberry Pi Pico のポートに行き着くことになります。その後、通信用の バッファを用意して、①で読み取ったモード(-mo)の指定が text である場合、③の処理に 移行します。インデントが多く見にくくなるため、③の内容をリスト ex2-6 に別途表示しま す。

リスト ex2-6 | リスト ex2-5-③の拡大:oscillo\_serial/src/main.rs

```
loop {
    match port.read(&mut buf) {
         Ok(t) = > \{ print!("{}", String::from_utf8(buf[..t].to_vec()).unwrap()); // ④
               //io::stdout().write_all(&mut buf[..t]);
          }
          Err(ref e) if e.kind() == io::ErrorKind::TimedOut => (),
         Err(e) => return Err(e.into)),
     }
}
```
とはいえ、ここでやっているのは、エラーハンドリングと文字列の表示のみの単純な処理で す。oscillo\_serial では elf2uf2-rs とは異なり、io::stdout 関数ではなく print!マクロを使用し、 バッファの内容を String 型に変換して出力しています。

## <span id="page-34-0"></span>第 3 章:BNO055 から姿勢情報を読み取る

<span id="page-34-1"></span>3.1 BNO055 の概要

さて、ここからがこの本の主題です。本章では、Raspberry Pi Pico を用いて IMU(慣性計 測装置:Inertial Measurement Unit)の出力を読み取ります。そして使用する IMU には使 い勝手や入手性を考慮し、ここでは BNO055 を使用します。

【外部リンク】BOSCH 社の製品ページ

<https://www.bosch-sensortec.com/products/smart-sensors/bno055/>

BNO055 は加速度センサ (3 軸)、ジャイロセンサ (3 軸)、地磁気センサ (3 軸) の合計 9 軸のセンサとオリエンテーションソフトウェアをひと纏めにしたパッケージです。それぞ れのセンサが検出した値を個別に出力するのはもちろん、複数のセンサの出力を統合し、現 在のセンサの姿勢(回転)角を自動で計算して出力してくれます。出力の通信インターフェ ースには I <sup>2</sup>C と UART が利用可能ですが、ここでは I <sup>2</sup>C を使用します。

各センサから姿勢角を計算する原理について[「\(コラム\)センサ情報による姿勢角の計算原](#page-67-0) [理」](#page-67-0)にて簡単に説明していますが、詳細な解説は[野波 [2020\]](#page-79-4)や[[野波ほか](#page-79-5) 2022]を参照して ください。

また、BNO055 が姿勢角を計算するためには適したモードに設定する必要があり、モード によって、出力される角度が相対的であったり絶対的であったりします。BNO055 のモー ドについては「(コラム)BNO055 [の動作モード」](#page-70-0)または、

【外部リンク】BNO055 datasheet [\[BOSCH 2021\]](#page-78-8)

[https://www.bosch-sensortec.com/media/boschsensortec/downloads/datasheets/bst](https://www.bosch-sensortec.com/media/boschsensortec/downloads/datasheets/bst-bno055-ds000.pdf)[bno055-ds000.pdf](https://www.bosch-sensortec.com/media/boschsensortec/downloads/datasheets/bst-bno055-ds000.pdf)

を参照してください。

上記のデータシートの重要な部分は、本書でも和訳しながら引用していきます。しかし、本 書ではカバーできない BNO055 の魅力についても詳細が記載されているため、ぜひ一読す ることを勧めます。また、本書では BNO055 をブレッドボード上で使用するために、秋月

電子がモジュール化した

【外部リンク】BNO055使用 9軸センサーフュージョンモジュールキット <https://akizukidenshi.com/catalog/g/gK-16996/>

を使用しますので、このモジュールの取扱説明書[[秋月電子通商](#page-79-6) 2022]も非常に参考になり ます。

<span id="page-35-0"></span>3.2 回路の作成

「0.4 [電子パーツのお買い物リスト」](#page-8-0)で購入したパーツを組み合わせ、以下のような回路を 作ります。

<span id="page-35-4"></span>図 3.2-1 | BNO055 の制御回路

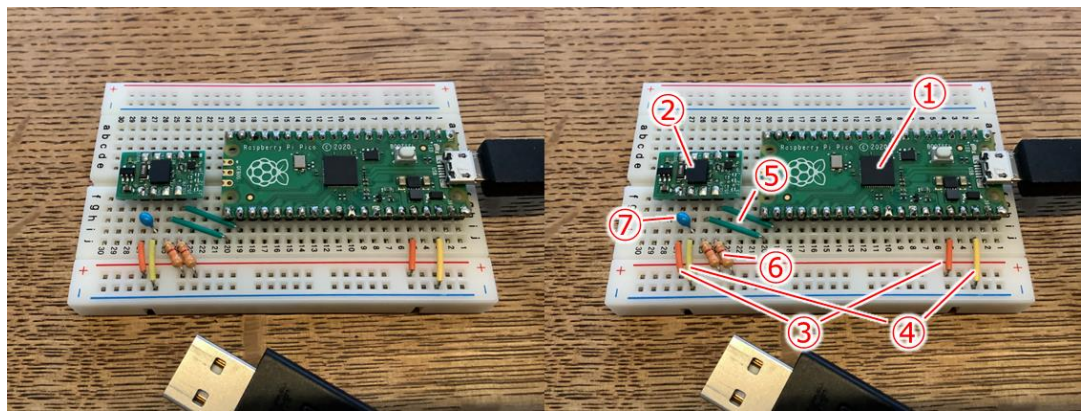

#### <span id="page-35-1"></span>①:Raspberry Pi Pico

ブレッドボードの 1~20 番の中央に刺します。

#### <span id="page-35-2"></span>②:BNO055 モジュール

ブレッドボードの 24~27 番の中央に刺します。

#### <span id="page-35-3"></span>③:3.3V 電源供給

Raspberry Pi Pico の 3V3(OUT)ピン (ブレッドボードの 5 番:後にある図 3.2-2 も参照) とブレッドボードの+行を繋いで、+行を 3.3V にします。その後、+行と BNO055 の VIN を接続して電源を供給します。
## $\overline{A}$ : GND

Raspberry Pi Pico の GND ピン (ブレットボードの3番)とブレットボードの−行を繋い で、−行を 0V にします。その後、−行と BNO055 の GND を接続して接地します。

#### ⑤:I2C 通信用ワイヤ

図 3.2-2 を見ると、(他にも該当するピンがありますが)GPIO16 と GPIO17 のピンがそれ ぞれ「I2C0 SDA」と「I2C SCL」の機能を有していることがわかります。よって、BNO055 の対応するピンに接続します。すなわち、GPIO16 (ブレットボードの 20 番) を BNO055 の SDA/T ピン、GPIO17(ブレットボードの 19 番)を BNO055 の SCL/R ピンに接続し ます(T, R はそれぞれ、UART で接続するときのピンの名称です)。この 2 本のワイヤを介 して、Raspberry Pi Pico と BNO055 の間で I <sup>2</sup>C 通信を行います。

#### ⑥:プルアップ抵抗(3.3kΩ)

I2C 通信を安定させるために、BNO055 の SDA/T ピン・SCL/R ピンとブレットボードの +行を抵抗で繋ぎます。この抵抗をプルアップ抵抗と呼びます。秋月電子通商の情報

【外部リンク】BNO055使用 9軸センサーフュージョンモジュールキットの質問と 回答

<https://akizukidenshi.com/catalog/faq/goodsfaq.aspx?class1=K&code=16996>

によると、マイコンの内部弱プルアップ(数十 k~100kΩ)と比較して、1k~10kΩが安定 すると推奨されているため、ここでは 3.3kΩを使用します。

## ⑦:バイパスコンデンサ

電源と GND の間のノイズ除去のために 0.1μF のコンデンサを配置します。これをバイパ スコンデンサと言います。回路図では、BNO055 の VIN と GND ピンを繋いでいます。

## 図 3.2-2 | Raspberry Pi Pico のピンアサイン(raspberrypi.com より引用) **Raspberry Pi Pico Pinout**

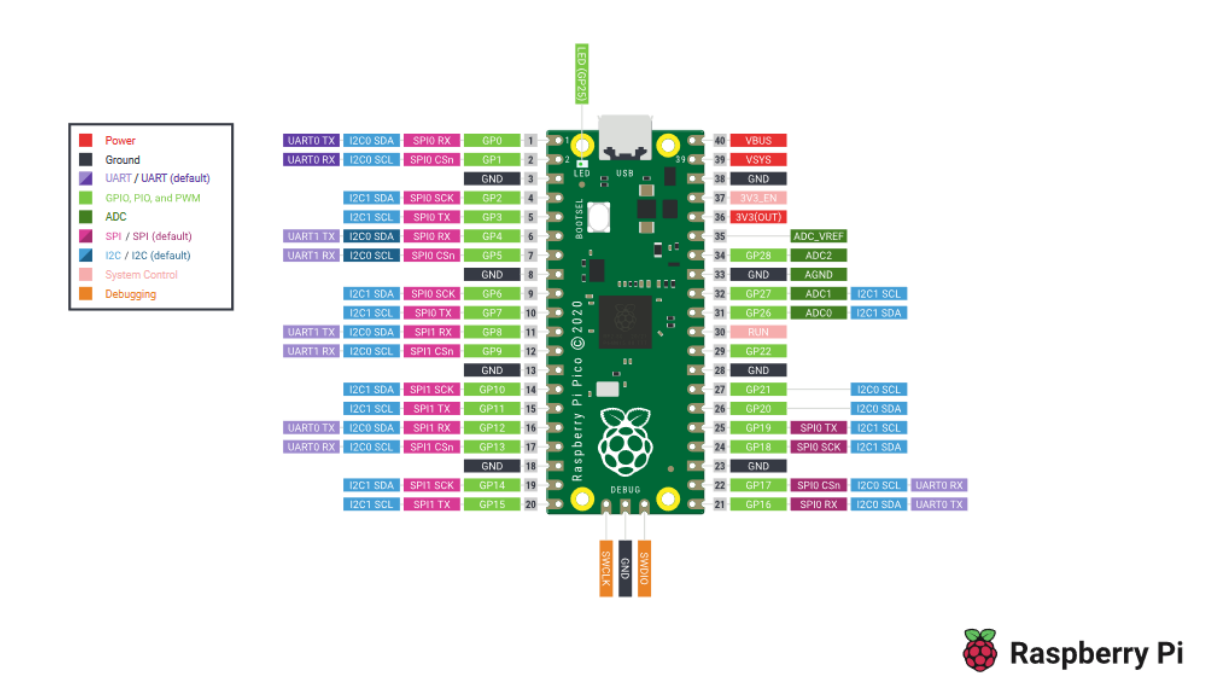

## 3.3 サンプルコードの実行

BNO055 を使用するためには必要な処理が複数あり、段階的にコードを書いていくのはむ しろ分かりにくくなるため、ここでは先にコードの全景を提示して動作を確認し、その後、 ブロックごとに解説していきます。

## 基本コードの動作確認

まず、rp\_bno055 の src ディレクトリに imu\_base.rs という名前のファイルを作成し、 Cargo.toml にこれをバイナリファイルとして登録してください。

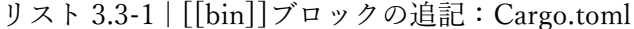

[[bin]] # ファイルの末尾 name = "imu\_base"

path = "src/imu\_base.rs"

次に、必要なクレートを Cargo.toml に追加します。[dependencies]の末尾に、以下の 2 つ

のクレートについて追記してください。

リスト 3.3-2 | [dependencies]の追記:Cargo.toml

```
[dependencies]
…
fugit = "0.3.6"bno055 = { git = "https://github.com/eupn/bno055", rev =}"58970ced667deddd09933954b1a928587226daf7" }
```
fugit は I <sup>2</sup>C の周波数を設定する際に使う補助クレートです。そして、bno055 は BNO055 を動かすための本命のクレートです。ただし、このクレートの最新リリースは未修復のバグ が多く、最新のコードと大きな乖離があるので、Github リポジトリから直接引っ張ってく ることにします。その際、今後のアップデートによって破壊的な変更が生じることを避ける ため、安定動作が見込まれる時点のコードを指定します。ここでは、bno055 のクレートパ ラメータを用いて、git でリポジトリの URL を指定し、rev で指定したコミット ID 時点の コードを使用する旨の記述を行っています[\[rust-lang B\]](#page-78-0)。

そして、サンプルコード

【外部リンク】src/imu\_base.rs サンプルコード [https://github.com/doraneko94/rp\\_bno055/blob/master/src/imu\\_base.rs](https://github.com/doraneko94/rp_bno055/blob/master/src/imu_base.rs)

の内容を、src/imu\_base.rs にコピーしてください。 その後、前節でパーツを配置したブレッドボード上の Raspberry Pi Pico を、BOOTSEL ボ タンを押しながら PC に USB 接続し、src/imu\_base.rs のプログラムを書き込み、実行しま す。

リスト 3.3-3 | src/imu\_base.rs の実行:shell

C:¥hogehoge¥rp\_bno055>cargo run --release --bin imu\_base

書き込みが正常に終了すると、以下のような出力が得られます。

<span id="page-39-0"></span>リスト 3.3-4 | src/imu\_base.rs の較正情報出力:shell

sys: 0 acc: 0 gyr: 0 mag: 0 (elasped time: 1 sec)

sys: 0 acc: 0 gyr: 3 mag: 0 (elasped time: 2 sec)

sys: 0 acc: 0 gyr: 3 mag: 0 (elasped time: 3 sec)

…

ここでは、BNO055 から IMU としての出力を読み取る前に、3 種類のセンサの較正(キャ リブレーション)を行っています。BNO055 のデータシート[\[BOSCH 2021\]](#page-78-1)(と著者の経験 則)によると、それぞれのセンサの較正は以下のような手順で行います。

## 加速度センサ(Accelerometer)の較正

安定した 6 種類以上の位置に、それぞれ 2 秒以上静置する。このとき、少なくとも 1 回ず つ重力が X, Y, Z 軸の正および負の方向を向くように置く。すなわち、以下のような置き方 で 6 回向きを変える。(注意!:向きの変更は、ゆっくりと行う。)

- 1. ブレッドボードを普通に(両面テープを床向きにして)2秒置く
- 2. ブレッドボードをひっくり返し、両面テープが天井を向くように 2 秒保持する
- 3. ブレッドボードを横に傾け、側面の長辺の一方を床につけて 2 秒置く
- 4. ブレッドボードを 3.の反対側に傾け、もう一方の長辺を床につけて 2 秒置く
- 5. ブレッドボードを縦に傾け、側面の短辺の一方を床につけて 2 秒置く
- 6. ブレッドボードを 5.の反対側に傾け、もう一方の短辺を床につけて 2 秒置く

すなわち、ブレッドボードの 6 面を 1 回ずつ下にして置いて、2 秒ずつ安定させます。

#### ジャイロセンサ(Gyroscope)の較正

ブレッドボードを任意の安定した状態で数秒間放置する。

#### 地磁気センサ(Magnetometer)の較正

ブレッドボードを安定した状態で放置しておけば自然と較正される。周囲に磁場の発生源 がないことに注意する。なかなか較正が終了しない場合は、ブレッドボードを置く場所を変 えてみる。

較正の進行度は、以下の4つの項目について0(未完了)~3(較正完了)の4段階で評価 されます。項目と較正対象の関係は以下の通りです。

表 3.3-1 | 較正情報の内容一覧

| 項目(記号)     | 内容      |  |
|------------|---------|--|
| <b>SYS</b> | 全体      |  |
| ACC        | 加速度センサ  |  |
| GYR        | ジャイロセンサ |  |
| MAG        | 地磁気センサ  |  |

つまり[、リスト](#page-39-0) 3.3-4 の出力が、すべての項目について「3」になれば較正は完了です。較 正手順の煩雑さから予想できる通り、ACC の較正に最も苦労すると思いますので、ゆっく りと向きを変えながら、6 種類の向きのうち、あまり試していなさそうなものを順次試して いってください(それなりに時間がかかります)。後にこの作業をスキップする実装を [3.5](#page-49-0) [節で](#page-49-0)導入しますので、今しばらくお付き合いください。

#### 姿勢角の表示

…

較正が完了すると、BNO055 の読み取りを開始し、シリアル通信を通して以下のように姿 勢角の情報が表示されます。

<span id="page-40-0"></span>リスト 3.3-5 | src/imu\_base.rs の姿勢角情報出力: shell

… sys: 2 acc: 3 gyr: 3 mag: 3 (elasped time: 61 sec) sys: 3 acc: 3 gyr: 3 mag: 3 (elasped time: 62 sec) Pitch: 9.81, Roll: 38.81, Yaw: 276.75 Pitch: 10.43, Roll: 31.31, Yaw: 276.00

ここでは、ブレッドボードの(正確には BNO055 の)姿勢情報を 100 ミリ秒周期で表示し ています。姿勢の表し方にはオイラー角を用い、単位は度(degree)です。オイラー角の構 成要素であるピッチ(pitch)・ロール(roll)・ヨー(yaw/heading)と、BNO055 の XYZ 軸 の関係は、以下の通りです。

図 3.3-1 | オイラー角と XYZ 軸の関係

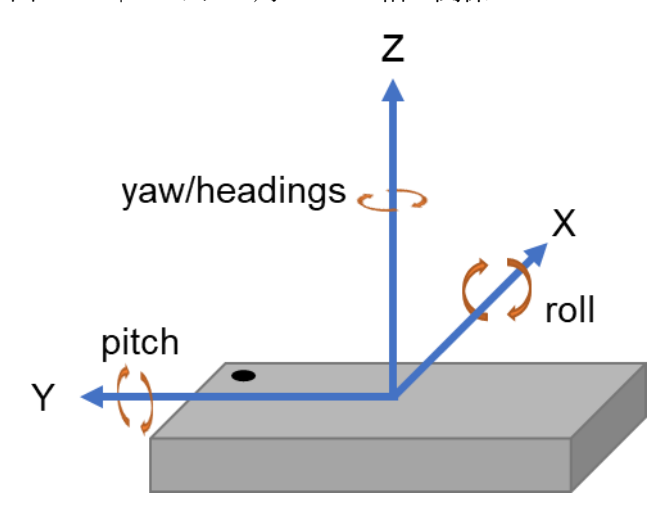

しかし、実はこの対応関係は、BNO055 の公式情報とは異なります。このことに関し、公 式・bno055 クレート・オイラー角を保存する構造体のクレート・著者の思惑が複雑に交差 している現状があるため、その詳細を「(コラム)BNO055 [におけるオイラー角の取り扱い」](#page-73-0) で解説します。

姿勢角はリアルタイムに更新されるため、ブレッドボードの向きを変えると、出力は以下の ように変化します。

リスト 3.3-6 | Roll 方向に回転:shell

…

Pitch: 9.81, Roll: 38.81, Yaw: 276.75 Pitch: 10.43, Roll: 31.31, Yaw: 276.00 Pitch: 10.56, Roll: 23.81, Yaw: 273.93 Pitch: 10.56, Roll: 16.87, Yaw: 273.31 Pitch: 11.56, Roll: 9.75, Yaw: 273.37 Pitch: 12.50, Roll: 1.68, Yaw: 273.56 Pitch: 13.12, Roll: -7.12, Yaw: 273.37 Pitch: 12.18, Roll: -16.68, Yaw: 273.18 Pitch: 10.56, Roll: -25.75, Yaw: 272.93 Pitch: 6.06, Roll: -39.56, Yaw: 271.87

Pitch: 4.12, Roll: -47.68, Yaw: 272.18 Pitch: 3.00, Roll: -56.62, Yaw: 272.37 Pitch: 2.06, Roll: -69.31, Yaw: 272.31 Pitch: 2.18, Roll: -82.31, Yaw: 270.43 Pitch: 2.31, Roll: -89.31, Yaw: 269.12 …

ここでは roll 方向(ブレッドボードの長軸方向)に回転を加えています。

3.4 基本コードの実装

ここからは、src/imu\_base.rs の内容を解説します。まず、コードの全体から、特徴的な部分 を提示します。

リスト 3.4-1 | BNO055 を使用する基本コード:src/imu\_base.rs

```
use fugit::RateExtU32; // 補助クレートの導入
…
#[rp2040_hal::entry]
fn main() \rightarrow ! {
     …
    let sda_pin = pins.gpio16.into_mode::<hal::gpio::FunctionI2C>(); // ①:ここから
     let scl_pin = pins.gpio17.into_mode::<hal::gpio::FunctionI2C>();
     let i2c = hal::I2C::i2c0(
          pac.I2C0,
          sda_pin,
          scl_pin,
          400.kHz(),
          &mut pac.RESETS,
          &clocks.system_clock,
     ); // ①:ここまで
```

```
 …
     // Wait 1 sec after power supply to BNO055.
     for _ in 0..200 { // ②:ここから
          delay.delay_ms(5);
          let _ = usb_dev.poll(&mut [&mut serial]);
     }
     let mut imu = bno055::Bno055::new(i2c).with_alternative_address();
     imu.init(&mut delay).unwrap();
    imu.set_mode(bno055::BNO055OperationMode::NDOF, &mut delay).unwrap(); // ②:
ここまで
     let mut count = 0usize; // ③:ここから
     'label: loop {
          for _ in 0..200 {
             if imu.is fully calibrated().unwrap() {
                   break 'label;
 }
              delay.delay_ms(5);
              let _ = usb_dev.poll(&mut [&mut serial]);
          }
         count += 1; let status = imu.get_calibration_status().unwrap();
          let _ = writer.write_str("sys: ", &mut serial);
          let _ = writer.write_u8(status.sys, &mut serial);
 …
          let _ = writer.write_str(" (elasped time: ", &mut serial);
          let _ = writer.write_usize(count, &mut serial);
          let _ = writer.writeln_str(" sec)", &mut serial);
     } // ③:ここまで
```

```
 loop { // ④:ここから
          for _ in 0..20 {
               delay.delay_ms(5);
               let _ = usb_dev.poll(&mut [&mut serial]);
          }
          let eular = imu.euler_angles().unwrap();
          let _ = writer.write_str("Pitch: ", &mut serial);
         let = writer.write f32(eular.a, 2, &mut serial);
 …
          let _ = writer.write_str(", Yaw: ", &mut serial);
         let = writer.writeln f32(eular.c, 2, &mut serial);
     } // ④:ここまで
}
```
全体の処理は、①I <sup>2</sup>C 通信の設定、②BNO055 の初期化、③センサの較正、④姿勢情報の出 力、の 4 段階で構成されています。以下、個別に詳しく見ていきます。

#### I2C 通信の設定

リスト 3.4-2 | I2C 通信の設定:src/imu\_base.rs

```
let sda_pin = pins.gpio16.into_mode:: <hal::gpio::FunctionI2C>(); // ①
let scl_pin = pins.gpio17.into_mode::<hal::gpio::FunctionI2C>();
let i2c = hal::I2C::i2c0(
     pac.I2C0,
     sda_pin,
     scl_pin,
     400.kHz(), // fugit クレートの活用
     &mut pac.RESETS,
     &clocks.system_clock,
); // ②
```
I <sup>2</sup>C は SCL(クロック生成)と SDA(データ送受信)の 2 本の線を用いて行う通信方法で す。①では、これらの役割を担う Raspberry Pi Pico のピンを2本 (GPIO16, GPIO17) 取 得しています。以下に Raspberry Pi Pico のピンアサインを再掲します。

図 3.2-2 | Raspberry Pi Pico のピンアサイン (raspberrypi.com より引用:再掲) Raspberry Pi Pico Pinout

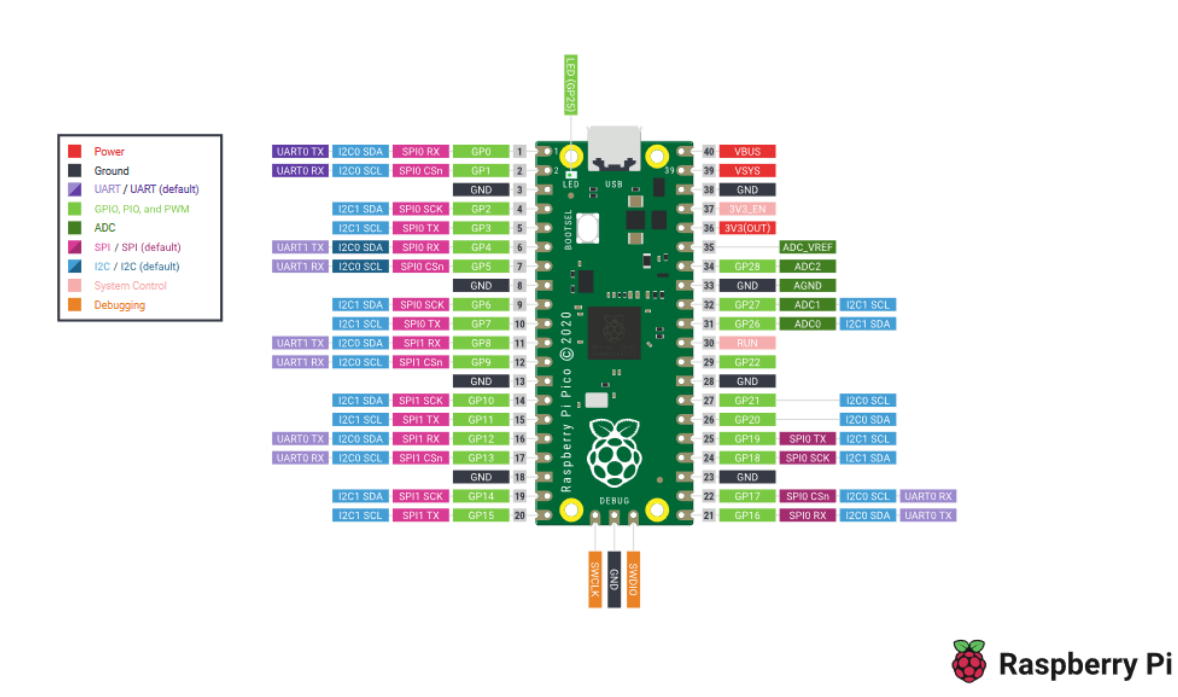

21 番ピン (GPIO16:ブレッドボード上では 20 番) が「I2C0 SDA」、22 番ピン (GPIO17: ブレッドボード上では19番)が「I2C0 SCL」の機能を有していることがわかるため、それ ぞれに対応した機能を割り当てています。そして、これらのピンは、Raspberry Pi Pico が持 つ 2個の I2C ブロック (I2C0, I2C1)のうち、I2C0 に対応しているため、2にて I2C0 を 初期化しています。この時、400 という u32 型の整数を 400kHz という周波数の型に変換す るために、fugit クレートの RateExtU32 トレイトを使用しています。

## BNO055 の初期化

リスト 3.4-3 | Bno055 構造体の初期化:src/imu\_base.rs

// Wait 1 sec after power supply to BNO055.

for \_ in 0..200 { // ①

delay.delay\_ms(5);

}

let \_ = usb\_dev.poll(&mut [&mut serial]);

let mut imu = bno055::Bno055::new(i2c).with\_alternative\_address(); //  $\circled{2}$ imu.init(&mut delay).unwrap(); // ③ imu.set\_mode(bno055::BNO055OperationMode::NDOF, &mut delay).unwrap(); // ④

ここでは、BNO055 を使用するために、Bno055 構造体を初期化していきます。具体的には、 I <sup>2</sup>C 通信を通して適切なアドレスに設定を書き込んでいくわけですが、この書き込み動作が 行えるのは、BNO055 に電源が供給されてしばらく時間が経ち、動作が安定した後になり ます。そのため、まず①でシリアル通信を維持したまま、5 ミリ秒×200=1 秒間待機します。

実は、この待機時間がなくても cargo run コマンドによる書き込みと実行は成功し、正しく BNO055 を使用することができます。しかし、その後 (BOOTSEL ボタンを押さずに)給 電のみを行った場合、BNO055 の初期化に失敗します。その理由は、この 2 つの操作に以 下のような違いが生じるためです。

BOOTSEL ボタンを押して接続し、cargo run で新規書き込みを行って実行した時

- 1. USB 接続と同時に BNO055 に給電が開始される
- 2. 書き込みモードなので、プログラムは何も実行されない
- 3. 画面を切り替えたり、コマンドを打ち込んだり、モタモタしたりして1秒くらい経つ
- 4. プログラムが書き込まれ、I <sup>2</sup>C 通信が開始される

#### BOOTSEL ボタンを押さずに接続し、給電のみを行った場合

- 1. USB 接続と同時に BNO055 に給電が開始される
- 2. それと同時に書き込み済みのプログラムが実行され、I <sup>2</sup>C 通信が開始される
- 3. BNO055 の動作がまだ安定しておらず、アクセスに失敗する

そういう理由で、①の待機時間が必要になります。著者はこれに気付かずに 2 日くらい無 駄にしました。

BNO055 の動作が安定した後、Bno055 構造体を作ります(②)。ただしこの時に with alternative address メソッドを呼び出す必要があります。このメソッドを呼び出すと、 Bno055 構造体の I <sup>2</sup>C デバイスアドレスには 0x28 が指定され、呼び出さなかった場合はデ フォルトで 0x29 になります。今回使用するモジュールの説明書[[秋月電子通商](#page-79-0) 2022]によ ると、モジュールでは BNO055 の COM3 ピンが LOW に設定されており、アドレスが 0x28 の状態で出荷されているので、ここではこのようにしています。その後、この構造体を初期 化し(③)、動作モードを指定します(④)。ここでは NDOF という、いわゆる「全部盛り」 のモードを指定しています。BNO055 の動作モードとできること・できないことの関係に ついては、「(コラム)BNO055 [の動作モード」](#page-70-0)を参照してください。

#### センサの較正

リスト 3.4-4 | センサの較正:src/imu\_base.rs

```
let mut count = 0usize;
'label: loop { // ①
     for _ in 0..200 {
          if imu.is fully calibrated().unwrap() { \frac{1}{2} break 'label;
          }
         delay.delay ms(5);
          let _ = usb_dev.poll(&mut [&mut serial]);
    }
    count += 1;
     let status = imu.get_calibration_status().unwrap(); // \circled{3} let _ = writer.write_str("sys: ", &mut serial);
      let _ = writer.write_u8(status.sys, &mut serial);
 …
      let _ = writer.write_str(" (elasped time: ", &mut serial);
      let _ = writer.write_usize(count, &mut serial);
      let _ = writer.writeln_str(" sec)", &mut serial);
}
```
ここでは無限ループに入り、センサの較正が未完了の間、その途中経過を 1 秒周期で表示 します(1)。センサの較正が終了したかどうかは is fully calibrated メソッドで調べること ができ、これが true であるならば、ループを抜けます(②)。この時、ただ break;としてし まうと、5 ミリ秒×200=1 秒周期を作るための for ループを抜けるだけになってしまうの で、loop の前にフラグ'label をつけて、break 'label;で一気に脱出します。1 秒待っても較正 が完了していない場合は get\_calibration\_status メソッドを呼び出し、SYS, ACC, GYR, MAG の 4 種類の較正状態を取得し、count 変数により数えている経過秒数とともに出力します  $((3))_0$ 

#### 姿勢情報の出力

リスト 3.4-5 | 姿勢情報の出力:src/imu\_base.rs

```
loop {
    for \int in 0..20 {
         delay.delay_ms(5);
          let _ = usb_dev.poll(&mut [&mut serial]);
     }
    let eular = imu.euler_angles().unwrap(); // \circled{1} let _ = writer.write_str("Pitch: ", &mut serial);
     let = writer.write f32(eular.a, 2, &mut serial);
 …
     let = writer.write str(", Yaw: ", &mut serial);let = writer.writeln f32(eular.c, 2, &mut serial);
}
```
較正が終了したら、BNO055 から姿勢情報を取得して出力します。ここでは eular\_angles メ ソッドを呼び出して、ブレッドボードのオイラー角を取得しています。そして、姿勢情報は オイラー角ではなくクオータニオン(四元数)としても取得することができます。というよ り、BNO055 は姿勢情報を基本的にクオータニオンとして保存していて、オイラー角はそ こから変換した2次産物に過ぎません。このあたりの議論は[「\(コラム\)](#page-73-0)BNO055 における [オイラー角の取り扱い」](#page-73-0)[の後半部に](#page-76-0)書かれています。

姿勢情報の他に、センサ単体の出力値も取得できます。メソッド名と取得できる値の関係に

ついては、以下の対応表を参照してください。

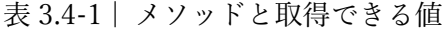

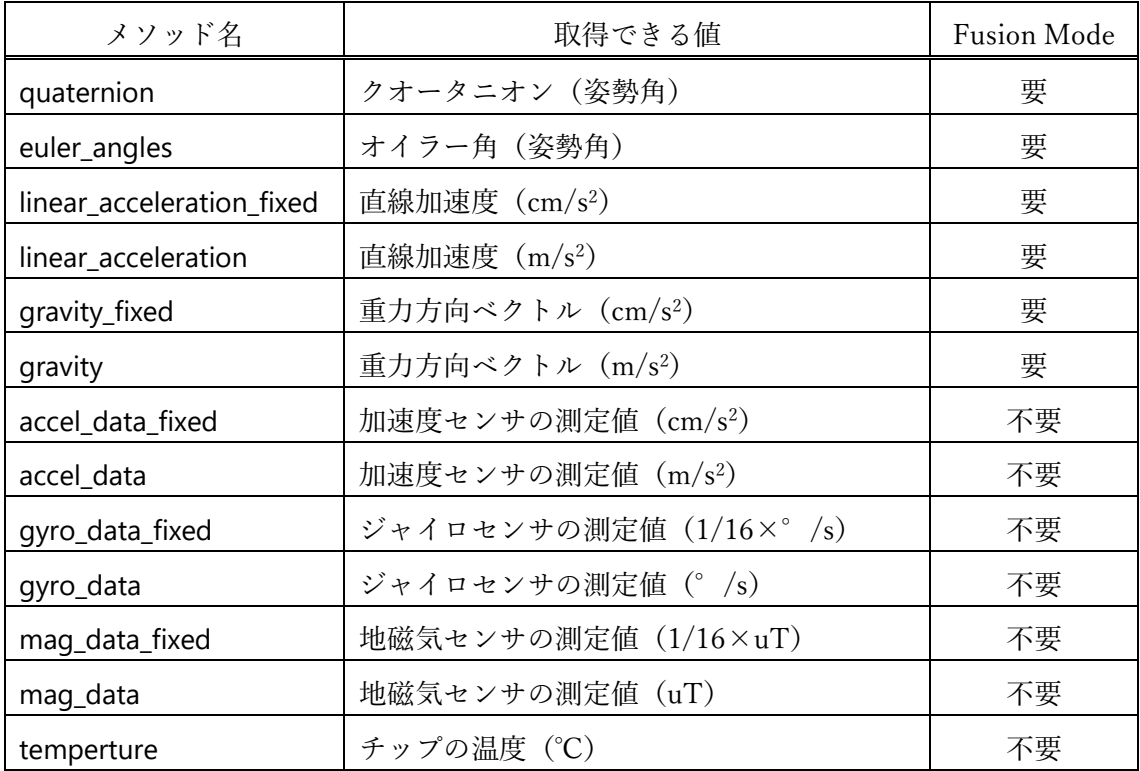

ここで、Fusion Mode の項目が「要」になっている項目は、BNO055 の動作モードが Fusion Mode のいずれかに設定されていないと使用できません。また、「不要」の項目であっても、 対応するセンサが利用可能なモードになっている必要があります。BNO055 の動作モード については、「(コラム) BNO055 [の動作モード」](#page-70-0)を参照してください。

<span id="page-49-0"></span>3.5 較正情報の保存 (フラッシュメモリへのデータ書き込み)

前節で BNO055 を制御するための基本のコードを書きましたが、毎回センサの較正に時間 が取られるのは大変です。そこで、本章ではこの較正結果を保存し、次回起動時に再利用す ることを考えます。

#### 較正情報の直打ち

センサの較正情報は、bno055::BNO055Calibration 構造体として取り扱われています。この 構造体は全部で 22 個のフィールドから構成されています。そのため、一度較正を行った後 これらをすべて調べ、コードに 1 つ 1 つ書き込んでおくことで次回に再利用できます。 サンプルコードの src/imu const.rs では、著者が以前に較正を行った際の結果を定数 CALIB として指定し、これを読み込んで較正作業をスキップしています。

【外部リンク】src/imu\_const.rs サンプルコード

[https://github.com/doraneko94/rp\\_bno055/blob/master/src/imu\\_const.rs](https://github.com/doraneko94/rp_bno055/blob/master/src/imu_const.rs)

リスト 3.5-1 | BNO055Calibration 構造体の読み込み: src/imu\_const.rs (Github)

| $\cdots$                                                                       |
|--------------------------------------------------------------------------------|
| const CALIB: bno055::BNO055Calibration = bno055::BNO055Calibration {// $\circ$ |
| acc_offset_x_lsb: 237,                                                         |
| acc_offset_x_msb: 255,                                                         |
| acc_offset_y_lsb: 212,                                                         |
| acc_offset_y_msb: 255,                                                         |
| acc_offset_z_lsb: 227,                                                         |
| acc_offset_z_msb: 255,                                                         |
| mag_offset_x_lsb: 72,                                                          |
| mag_offset_x_msb: 0,                                                           |
| mag_offset_y_lsb: 252,                                                         |
| mag_offset_y_msb: 255,                                                         |
| mag_offset_z_lsb: 156,                                                         |
| mag_offset_z_msb: 253,                                                         |
| gyr_offset_x_lsb: 255,                                                         |
| gyr_offset_x_msb: 255,                                                         |
| gyr_offset_y_lsb: 255,                                                         |
| gyr_offset_y_msb: 255,                                                         |
| gyr_offset_z_lsb: 1,                                                           |
| qyr_offset_z_msb: 0,                                                           |
| acc_radius_lsb: 232,                                                           |
| acc_radius_msb: 3,                                                             |
| mag_radius_lsb: 12,                                                            |
| mag_radius_msb: 2                                                              |

```
};
…
#[rp2040_hal::entry]
fn main() \rightarrow ! {
      …
      imu.set_calibration_profile(CALIB, &mut delay).unwrap(); // ②
      …
}
```
①が、著者が以前に較正を行った結果で、これを set\_calibration\_profile メソッドを用いて 読み込むことで、過去の較正結果を再利用できます(②)。①の値を取得するためには、較 正作業が完了した後、calibration\_profile メソッドを用いて BNO055Calibration 構造体を取 得し、そのフィールドを 1 つ 1 つシリアル通信で表示する等のコードを書けば良いです。

## 較正情報を Raspberry Pi Pico に保存

前項のコードを書けば確かに較正情報を再利用することができますが、そのためには本命 のコードとは別に、較正を行い→BNO055Calibration 構造体を取得し→フィールドを 1 つ 1 つ表示する特別ファイルを用意する必要があり、さらに、その出力を再度本命のコードに打 ち込むという結構面倒な手順を経なければいけません。そこで、較正情報を Raspberry Pi Pico 自身に保存することを考えます。これは以下のようなイメージです。

- 1. 初回は普通に較正する
- 2. 初回の較正が終了したら、その結果を Raspberry Pi Pico に保存する
- 3. 電源を切る(初回の起動を終了する)
- 4. 再度電源を供給する(2 回目の起動)
- 5. 前回の較正結果が保存されているので、それを読み込んで再利用する

#### RP2040 のメモリ事情

Raspberry Pi Pico、というよりも、それに搭載されている RP2040 チップには、メイン RAM (一時データ=計算結果等、の保存場所)として 264kB の SRAM(その他諸々合わせて 284kB)の他に、プログラム保存用の外部フラッシュメモリが搭載されています。RP2040 では XIP(eXecute In Place)方式を採用し、この外部フラッシュメモリをメモリ空間の

0x1000 0000 番地以降にマッピングして、内部メモリのように使用することを可能にして います。

外部フラッシュメモリの容量は 16MB (16.777.216) です。これが 32 個のブロックに分割 され、各ブロックはさらに 16 個のセクタに分かれます。フラッシュの内容の消去はこのセ クタ単位で行われ、書き込みは 256Byte のページ単位で実行されます。Rust からメモリを 操作する際には 1Byte の情報を u8 型を用いて操作するため、以上の議論を Byte 単位で考 え、さらに 16 進数を用いて表記すると

| 項目           | Byte 表記                                                 | 16 進数表記     |
|--------------|---------------------------------------------------------|-------------|
| マッピングの開始アドレス |                                                         | 0x1000 0000 |
| 外部フラッシュメモリ容量 | $16,777,216 \text{ B} \div 8 = 2,097,152 \text{ B}$ yte | 0x0020 0000 |
| (終端アドレス)     |                                                         |             |
| ブロックサイズ      | $2,097,152 \div 32 = 65,536$ Byte                       | $0x$ FFFF   |
| セクタサイズ       | $65,536 \div 16 = 4,096$ Byte                           | 0x1000      |
| ページサイズ       | 256 Byte                                                | 0x100       |

<span id="page-52-0"></span>表 3.5-1 | Byte 単位の容量と 16 進数表記

となります。外部フラッシュメモリの容量は 16MB と、大抵のプログラムの書き込みには 十分すぎるものです。つまり、プログラムがフラッシュメモリの先頭から書き込まれていく と考えた場合、フラッシュメモリの末尾には余分な空間が生じるため、今回はそこに較正結 果のデータを保存します。

較正結果は u8 型(1Byte)が 22 個の 22Byte から構成されるため、これは 1 個のセクタに 収まります。したがって、今回はフラッシュの末尾にあるセクタの内容を消去し、その後、 そこに必要な情報を書き込む、という作戦を採ります。

なお、フラッシュメモリを直接触るという行為はそれなりに危険であり、特に書き込み動作 は unsafe な処理になります。そして、そのような危険な処理は、動作を安定させるために いくつかの下準備が必要になります。ここでは、Rust x Raspberry Pi Pico(ラスピコ)の総 本山とも言える、rp-rs/rp-hal リポジトリ(rp2040\_hal という最重要なクレートを作ってい る所です)の Issue #257 での議論を参考に、フラッシュメモリを読み書きする処理を実装 していきます[\[rp-rs A\]](#page-79-1)。

【外部リンク】rp-rs/rp-hal Issue #257

<https://github.com/rp-rs/rp-hal/issues/257>

## 外部フラッシュ操作の準備

まず、Issue #257 では、以下の記述を Cargo.toml に追加することが重要であると結論付け られています。

リスト 3.5-2 | 最適化情報の指定:Cargo.toml

| [profile.release]          |
|----------------------------|
| codegen-units $= 1$        |
| $debug = 2$                |
| $debug-assertions = false$ |
| incremental = false        |
| Ito = 'fat' $\#$ <-- HERE  |
| $opt-level = 3$            |
| overflow-checks = $false$  |

この中で特に重要なのが、「# <-- HERE」で示されている lto(Link Time Optimizations) です。これを"fat"(true と同値)に設定し、LLVM(コンパイラ)によるコード生成の際に、 プログラムの依存関係グラフのすべてのクレートにわたって最適化を実行させる[\[rust-lang](#page-78-0)  [B\]](#page-78-0)必要があります。こうしなければ、外部フラッシュメモリの操作を含むプログラムのコ ンパイルに失敗します。

#### 外部フラッシュメモリの読み取り

以下、フラッシュ操作に必要な関数を記述していきます。これらをすべてバイナリファイル に記述するとファイルが非常に長くなることや、今後別のファイルで再利用することも考 慮して、src/lib.rs に書いていくことにします。

リスト 3.5-3 | フラッシュ読み取り関数:src/lib.rs

#### #![no\_std]

```
pub const XIP_BASE: u32 = 0x1000_0000; // ①
pub const FLASH_END: u32 = 0x0020_0000;
pub fn read_flash(data: &mut [u8]) {
    let size = data.len(); // \circled{2} let addr = XIP_BASE + FLASH_END - size as u32; // ③
     unsafe {
         let = core::slice::from_raw_parts(addr as *const u8, size)
               .iter()
               .zip(
                    data.iter_mut()
\overline{\phantom{a}} .map(|(&elem, save)| {
                   *save = elem; })
              .collect::<()>(); // \circ }
}
```
まず、定数として、外部フラッシュメモリがマッピングされている開始アドレス(XIP BASE) と、外部フラッシュメモリの終端のアドレス (FLASH END) を定義します(①)。これらの 値については、表 [3.5-1](#page-52-0) を参照してください。

read\_flash 関数では、引数として与えた読み取り用バッファ data のサイズ分 (②: size) だ け、外部フラッシュメモリの末尾の内容を読み取ります。末尾のアドレスは、外部フラッシ ュメモリがマッピングされている XIP\_BASE からその容量分だけ進んだところ (XIP\_BASE+FLASH\_END)にあるので、読み取り開始アドレスにはそこから size だけ前 に戻ったところを指定します (3))。そして、core クレートにある slice::from raw\_parts 関 数に開始アドレスと読み取りサイズを与えて内容を取得し、1 つ 1 つ data に写し取ってい きます。

#### 外部フラッシュメモリへの書き込み

以下の定数や関数を、引き続き src/lib.rs に追記します。

リスト 3.5-4 | フラッシュ書き込み関数:src/lib.rs

```
pub const FLASH_BLOCK_SIZE: u32 = 0xFFFF; // \circled{1}pub const FLASH_SECTOR_SIZE: usize = 0x1000;
pub const FLASH_PAGE_SIZE: u32 = 0x100;
pub const FLASH_BLOCK_CMD: u8 = 0x20;
…
#[inline(never)]
#Ilink section = ".data.ram func"]
pub fn write_flash(data: &[u8]) {
    let size = data.len(); // \circled{2}let addr = FLASH_END - size as u32; // \circled{3} unsafe {
         cortex_m::interrupt::free(|_cs| { // 4)
              rom_data::connect_internal_flash();
               rom_data::flash_exit_xip();
               rom_data::flash_range_erase(addr, FLASH_SECTOR_SIZE, FLASH_BLOCK_SIZE, 
FLASH_BLOCK_CMD);
               rom_data::flash_range_program(addr, data.as_ptr(), size);
               rom_data::flash_flush_cache(); // Get the XIP working again
              rom_data::flash_enter_cmd_xip(); // Start XIP back up
          });
     }
}
```
①で定義される定数は表 [3.5-1](#page-52-0) を参照してください。また、FLASH\_BLOCK\_CMD はフラッシ ュ消去の際に用いる消去コマンドですが、Issue #257 によると、これ (0x20 = 32) が正常 に動作する値のようです。さらに、関数定義の前に#[inline(never)], #[link section = ".data.ram\_func"]というアトリビュートが付けられていますが、これはなくても動作するそ うです。しかし、著者はお守りとして消さずに残しています。

write flash 関数は、引数に与えたデータ (data:u8 配列型で与えられる)の内容を、外部フ ラッシュメモリの末尾に書き込みます。このとき、データの大きさを size とすると(②)、 書き込み開始のアドレスは FLASH END – size になります (3))。

実際の書き込み操作は unsafe です。そしてこのとき、このプログラムが書き込みを行って いる間に、他の処理によって妨害されないように注意する必要があります。そのため、 cortex\_m クレートの interrupt::free 関数を用いて、ここでは以下の処理を割り込みフリーの 状態で実行しています (4))。

- 1. フラッシュへの接続
- 2. RP2040 の XIP 処理を(一旦)終了
- 3. フラッシュ末尾の消去
- 4. フラッシュ末尾への書き込み
- 5. XIP 処理の再開
- 6. XIP の構成の再設定

これらの処理は、rp2040 hal クレートの rom data の関数群を使って実行します。 rp2040 hal::rom\_data では、RP2040 が標準搭載している Bootrom の関数群をそのまま利用 できるようにしています。フラッシュの消去は flash\_range\_erase 関数、書き込みは flash\_range\_program 関数で行います。ここで、RP2040 におけるフラッシュの消去はセク タ(4096Byte)単位、書き込みはページ(256Byte)単位で実行する必要があったことを思 い出してほしいのですが、ここでは消去と書き込みの開始アドレスに共通の addr を使用し ているので、addr はより範囲の大きい、4096 の倍数として指定しなければなりません。す なわち、この関数を用いた書き込みは、セクタ単位で行うことになります。

#### 書き込み記録の保存

我々が目指す較正情報の保存機能の使用は、以下のようなものでした。

1. 外部フラッシュメモリに過去の較正情報が書き込まれているなら、それを読み込む

2. 書き込まれていないなら、較正を行い、その結果を外部フラッシュメモリに記録する

しかし、過去の較正情報が書き込まれていない状態でも、外部フラッシュメモリから何らか の値を読み込むことはできてしまいます。そのため、較正情報を保存したかどうかという情 報も、較正情報と同時にフラッシュに保存しておく必要があります。write flash 関数はその 使用上、最低でも 4096Byte の書き込みを行わなければならないので、較正情報の 22Byte 以前の部分を保存履歴の記録のために贅沢に使ってしまいましょう。

ここでは、セクタ前方の 4096 – 22 = 4074Byte に合い言葉や特徴的なパターンを記述し、 これがあれば較正情報を記録済み、なければ未較正と判断します。パターンの作り方には 色々な手法が考えられますが、ここでは 1~255 の値を取る key の周期で数字を並べること にします。想定される挙動は以下のようになります。

図 3.5-1 | 「記録済み」の判定法

key = 3のとき

未較正の場合

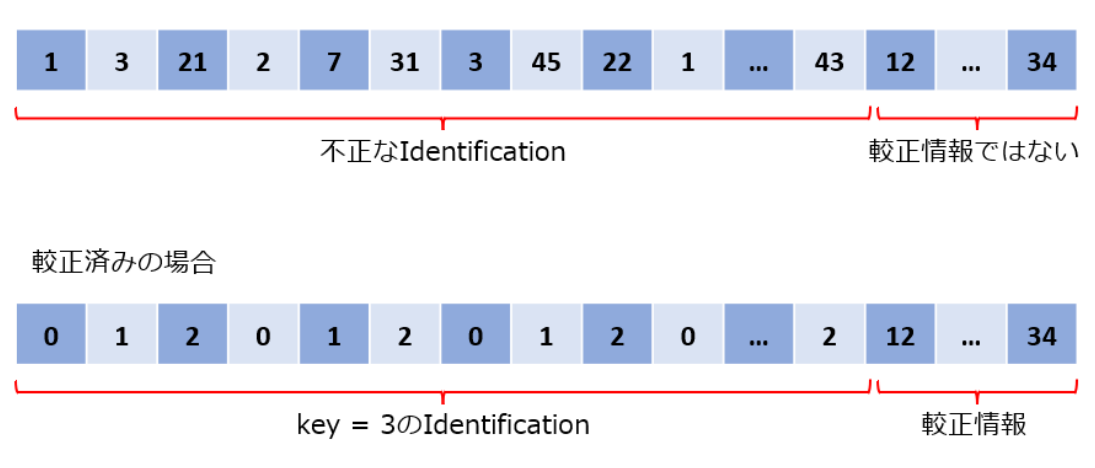

これを実装したものが、以下の 2 つの関数です。

リスト 3.5-5 | identification の生成と認証:src/lib.rs

```
pub fn gen_identification(data: &mut [u8], key: u8) { // ①
      let key_usize = key as usize;
    let = data.iter_mut() .enumerate()
           .map(|(i, save)| {
               *save = (i % key_usize) as u8;
           })
          \text{.collect::} < () > ();
}
```

```
pub fn check_identification(data: &[u8], key: u8, size: usize) -> bool { // ②
      let key_usize = key as usize;
     let mut valid = true;
     for (i, &elem) in data.iter().enumerate() {
          if (i % key_usize) as u8 != elem {
               valid = false;
                break;
          }
     }
     valid
}
```
gen\_identification 関数は引数 key 周期の数列(indentification)を生成します(①)。 check\_identification 関数は引数 data で与えられる配列の値を調べ、それらがすべて引数 key 周期の数列のルールを満たしているかどうかを判定します(②)。

## 較正情報保存機能を持った BNO055 制御プログラム

以上の関数を用いて、最終的なプログラムを書いていきます。srcディレクトリにimu save.rs というファイルを作成し、Cargo.toml にバイナリファイルとして登録してください。

リスト 3.5-6 | [[bin]]ブロックの追記:Cargo.toml

```
[[bin]] # ファイルの末尾
name = "imu_save"
path = "src/imu_save.rs"
```
そして、サンプルコード

【外部リンク】src/imu\_save.rs サンプルコード [https://github.com/doraneko94/rp\\_bno055/blob/master/src/imu\\_save.rs](https://github.com/doraneko94/rp_bno055/blob/master/src/imu_save.rs) の内容を src/imu\_save.rs にコピーします。以下、src/imu\_base.rs との差異を中心に、重要 な部分を解説します。

リスト 3.5-7 | 較正情報の保存と再利用:src/imu\_save.rs

```
…
use bno055::BNO055Calibration; // ①
use rp_bno055::{
    read flash, write flash,
     gen_identification, check_identification,
     FLASH_SECTOR_SIZE
};
…
const DATA_SIZE: usize = FLASH_SECTOR_SIZE as usize; // ②
const CALIB SIZE: usize = 22;
const IDENT_KEY: u8 = 192;
const IDENT_SIZE: usize = DATA_SIZE - CALIB_SIZE;
…
#[rp2040_hal::entry]
fn main() \rightarrow ! {
  …
    let mut calib_data = [0u8; DATA_SIZE]; // \circled{3} read_flash(&mut calib_data);
    if check identification(&calib_data[..IDENT_SIZE], IDENT_KEY) { // \circled{4} let calib = read_calib_from_buf(&calib_data); // ⑤
          imu.set_calibration_profile(calib, &mut delay).unwrap();
     } else {
         let mut count = 0usize;
          'label: loop { // ⑥
               …
          }
         gen_identification(&mut calib_data, IDENT_KEY); // \circled{1}write_calib_to_buf(&mut calib_data, imu.calibration_profile(&mut
```

```
delay).unwrap()); // ⑧
           write_flash(&calib_data);
      }
      …
}
fn read_calib_from_buf(data: &[u8; DATA_SIZE]) -> BNO055Calibration { // ⑤'
     let mut calib buf = [0u8; CALIB SIZE];
     let = calib_buf.iter_mut()
           .zip(data[IDENT_SIZE..DATA_SIZE].iter())
          .map(|(bi, &di)| { *bi = di; } )
          \text{.collect::} < () > ();
      BNO055Calibration::from_buf(&calib_buf)
}
fn write_calib_to_buf(data: &mut [u8; DATA_SIZE], calib: BNO055Calibration) { // ⑧'
      let calib_buf = calib.as_bytes();
     let = calib_buf.iter()
           .zip(data[IDENT_SIZE..DATA_SIZE].iter_mut())
          .map(|(\&\&\;, di)| \{ *di = bi; \} )\text{.collect::} < () > ();
}
```
まず、必要なクレートや src/lib.rs で定義した関数群を宣言します(①)。そして定数として、 書き込むデータの大きさ DATA SIZE を(ページではなく)セクタと同じ大きさに設定しま す(②)。その他、CALIB\_SIZEはBNO055Calibration構造体が持つフィールド数と同じ22Byte、 indentification のサイズ IDENT SIZE は、セクタ長から CALIB SIZE を引いた残りすべてとし ます。identification 生成の際に用いる IDENT KEY には、ここでは 192 を設定していますが、 好みで別の数にしてもらっても問題ありません。

外部フラッシュメモリの読み書きは、calib\_data 変数に確保した、長さ DATA\_SIZE バッファ を介して行います(3)。このバッファに read flash 関数で外部フラッシュメモリの末尾の

値を読み取り、先頭から IDENT SIZE までの数列が identification として正当なものであるか を判定します(④)。正当であると判断された場合には、バッファの identification 部より後 の情報を長さ CALIB SIZE の u8 配列型に読み取り (⑤, ⑤')、これを from buf 関数を用い て BNO055Calibration 構造体に変換し、再利用します。正当な identification が書き込まれ ていない場合には、BNO055 の較正が過去に一度も行われていないと判断し、 src/imu\_base.rs 同様に較正のためのループに入ります(⑥)。完了後、calib\_buf を一旦すべ て identification で埋め(⑦)、その後、後方の CALIB\_SIZE の長さだけを較正情報に書き換 えます(⑧, ⑧')。このとき、as\_bytes メソッドを用いて BNO055Calibration 構造体を u8 配 列型に変換して処理しています。最後に、write flash 関数で calib buf の内容を外部フラッ シュに書き込みます。その後は src/imu\_base.rs と同じく、姿勢角表示のための無限ループ に入ります。

#### 動作の確認

以上で準備完了です。早速実行して、動作を確認してみましょう。

リスト 3.5-8 | src/imu\_save.rs の初回実行: shell C:¥hogehoge¥rp\_bno055>cargo run --release --bin imu\_save … sys: 0 acc: 0 gyr: 0 mag: 0 (elasped time: 1 sec) … sys: 3 acc: 3 gyr: 0 mag: 3 (elasped time: 53 sec) Pitch: -17.50, Roll: 15.81, Yaw: 4.43 Pitch: -17.50, Roll: 15.81, Yaw: 4.43 …

このように、src/imu\_base.rs と同様の挙動を示します。一度 USB 接続を解除し、BOOTSEL ボタンを押しながら再接続して、もう一度同じコマンドを実行してみましょう。(BOOTSEL ボタンを押さずに PC に接続し、[「\(コラム\)シリアル通信の開始」](#page-28-0)で紹介した oscillo serial を用いても問題ありません)。

リスト 3.5-9 | src/imu\_save.rs の 2 回目の実行:shell C:¥hogehoge¥rp\_bno055>cargo run --release --bin imu\_save Pitch: 0.00, Roll: 0.12, Yaw: 0.00 Pitch: -3.50, Roll: 7.37, Yaw: 359.93 Pitch: -3.50, Roll: 7.50, Yaw: 359.93 Pitch: -3.50, Roll: 7.62, Yaw: 359.93

…

…

今度はいきなり姿勢情報の表示が始まりました!これで、較正情報をスキップできている ことがわかります。

#### 較正情報の保存期間

リスト 3.5-8 の操作において src/imu\_save.rs のプログラムを Raspberry Pi Pico に書き込ん で実行し、その際、較正情報を外部フラッシュメモリに保存しています。その後、リスト 3.5- 9 の操作においては、リスト 3.5-8 で書き込んだプログラムを一旦消去して、新しく src/imu\_save.rs のプログラムを書き込んで実行しているのですが、それでも較正情報ならび に identification の情報は消えていません。すなわち、新しいプログラムを書き込んだ後で もこの情報は消えません。試しに、imu\_save.rs → serial\_hello.rs → imu\_save.rs と異なるプ ログラムの書き込みと実行を間に挟んでみても、1 回目の imu\_save.rs で書き込まれた情報 が残っていることが確認できます。

これは、imu\_save.rs や serial\_hello.rs から生成されるプログラムの容量が小さく、較正情報 や identification が書かれているメモリの位置まで届かないためです。実際、これらの情報 が書かれている最終セクタまではほぼ 16MB の猶予があり、ここに届く(そして最大容量 以内に収まる)プログラムが書き込まれることはほとんどありません。

#### 較正のやり直し

では心機一転、これまでの較正情報を破棄し、再び較正をやり直したくなった場合はどうし たら良いでしょうか?プログラムを上書きしても保存した情報が消えないため、何らかの 工夫が必要になります。回路にトグルスイッチなどのパーツを追加して、それを長時間押し た場合に較正をやりなおすというのも一手ですが、identification の実装を利用して、コー ドのわずかな改変だけでこの問題に対応することができます。

その方法とは、identification の生成に用いる key を変えることです。以下にその例を示し ます。

図 3.5-2 | key の変更による較正情報の無効化

key = 4に変更

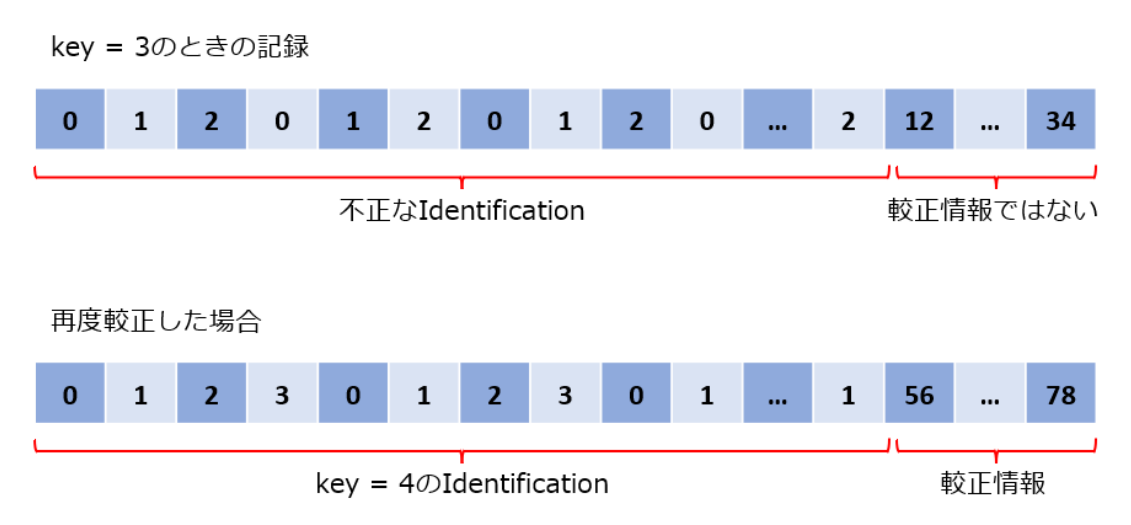

図 3.5-2 では、key が 3 の状態で保存された較正情報を、key を 4 に変更することで無効化 しています。key = 4 のとき、周期 3 の identification は不正なものとみなされ、それに続く 22Byte も較正情報ではないと判断されるのです。その後、key = 4 の状態で保存された情報 は、key = 4 であり続ける限り再利用されます。

実際に、src/imu\_save.rs の IDENT\_KEY を変更して実行してみましょう。

リスト 3.5-10 | IDENT\_KEY の変更:src/imu\_save.rs

… const IDENT\_KEY: u8 = 191; // もともと 192 だった …

リスト 3.5-11 | src/imu\_save.rs の IDENT\_KEY を変えて実行:shell

C:¥hogehoge¥rp\_bno055>cargo run --release --bin imu\_save

…

…

sys: 0 acc: 0 gyr: 0 mag: 0 (elasped time: 1 sec)

sys: 0 acc: 0 gyr: 0 mag: 0 (elasped time: 2 sec)

この通り、再び較正が始まりました。

## (コラム)出力情報のグラフ表示

[リスト](#page-40-0) 3.3-5 に表示されたような数字の羅列では、値の変動がわかりにくいかもしれませ ん。そこで、値をグラフ表示してみましょう。

ここでは、「(コラム)シリアル通信の開始」で紹介した oscillo\_serial の plot 機能を使って、 BNO055 の出力時系列をプロットします。

【外部リンク】oscillo\_serial Github リポジトリ [https://github.com/doraneko94/oscillo\\_serial](https://github.com/doraneko94/oscillo_serial)

## コードの書き換え

plot 機能にはフォーマットの制限があるため、src/imu\_save.rs で表示される文字列を変更し ます。そのために、src ディレクトリに新しく imu\_save\_plot.rs というファイルを作り、 Cargo.toml にバイナリファイルとして登録します。

リスト ex3-1 | [[bin]]ブロックの追記:Cargo.toml

[[bin]] # ファイルの末尾 name = "imu\_save\_plot" path = "src/imu\_save\_plot.rs"

そして、以下のサンプルコードを参考に、内容を記述してください。

【外部リンク】src/imu\_save\_plot.rs サンプルコード [https://github.com/doraneko94/rp\\_bno055/blob/master/src/imu\\_save\\_plot.rs](https://github.com/doraneko94/rp_bno055/blob/master/src/imu_save_plot.rs)

このファイルは、src/imu\_save.rs の無限 loop の中だけを変更しています。

リスト ex3-2 | loop での表示内容を変更:src/imu\_save\_plot.rs

loop { for \_ in 0..20 { delay.delay\_ms(5); let \_ = usb\_dev.poll(&mut [&mut serial]);  } let eular = imu.euler\_angles().unwrap(); let \_ = writer.write\_f32(eular.a, 2, &mut serial); let \_ = writer.write\_str(",", &mut serial); let \_ = writer.writeln\_f32(eular.b, 2, &mut serial);

}

これを実行すると、次のような「,」区切りで、pitch と roll の情報が出力されます(現在の IDENT\_KEY での較正が完了していない場合は較正が始まります)。

リスト ex3-3 | src/imu\_save\_plot.rs が表示する生データ: shell

| C:¥hogehoge¥rp_bno055>cargo run --release --bin imu_save_plot |  |  |
|---------------------------------------------------------------|--|--|
| $\cdots$                                                      |  |  |
| 0.00, 0.12                                                    |  |  |
| $-5.62, 2.31$                                                 |  |  |
| $-5.62, 2.43$                                                 |  |  |
| $\cdots$                                                      |  |  |

較正が完了した状態で一度 USB 接続を解除し、oscillo\_serial を使用するための新しいコマ ンドプロンプトを開きましょう。そして、BOOTSEL ボタンを押さずに Raspberry Pi Pico を PC に接続した後、新しいコマンドプロンプトで以下のコマンドを実行して oscillo serial を plot モードで起動します。

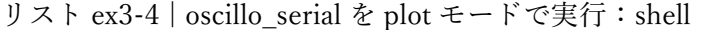

```
C:¥hogehoge¥oscillo_serial>cargo run -- -mo plot -xs 100 -ys 20 -de, -ne 2
```
ここで、各パラメータの意味は以下の通りです。

| パラメータ | 設定項目        | 取りうる値      |
|-------|-------------|------------|
| -mo   | モード         | text, plot |
| -XS   | グラフのX方向のサイズ |            |

表 ex3-1 | oscillo\_serial のパラメータ

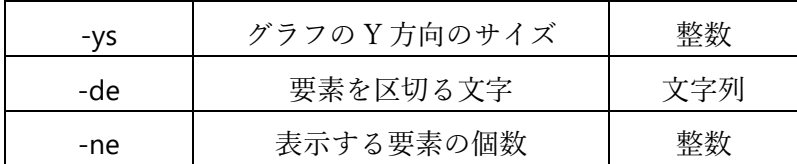

すなわち、今回は plot モードで、100×20 の描画領域を持つグラフに、「,」で区切られた 2 つの要素(pitch と roll)を表示するように設定しています。

そのため、起動後には以下のような出力がリアルタイムで表示されます。

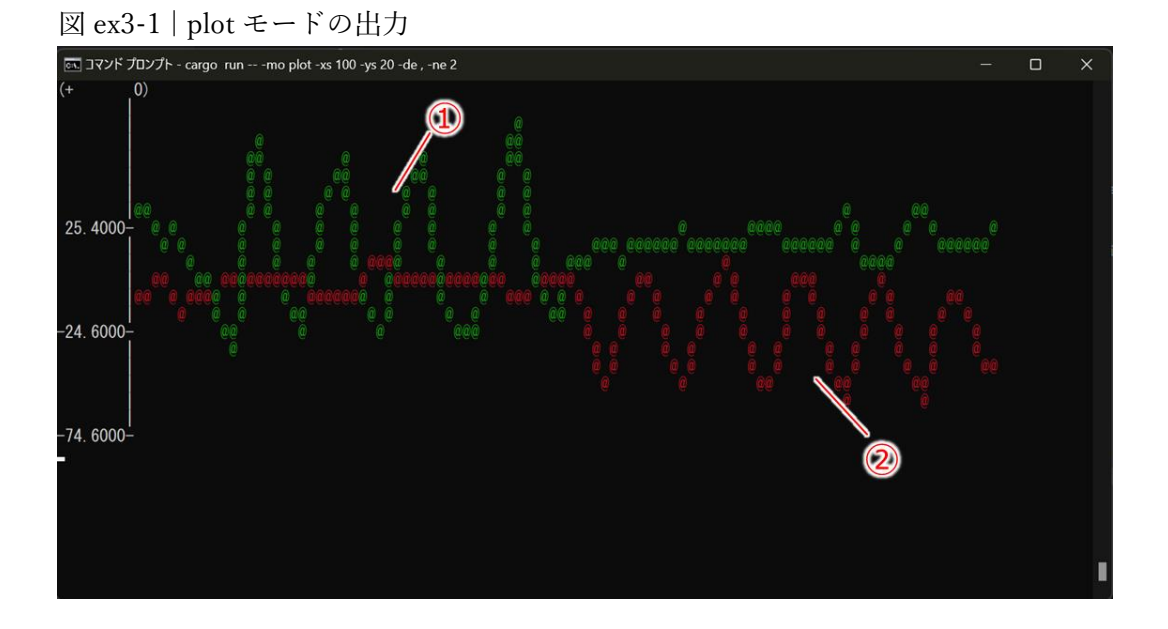

①がブレッドボードを roll 回転だけさせた時間帯で、②が pitch 回転だけさせた時間帯で す。

oscillo\_serial の plot モードの実装についてはリポジトリを参照してください。なお、 oscillo\_serial は開発中のソフトウェアなので、実装や仕様が変化する可能性があります。

(コラム)センサ情報による姿勢角の計算原理

#### 加速度センサ

図 ex3-2 | 加速度センサによる姿勢推定

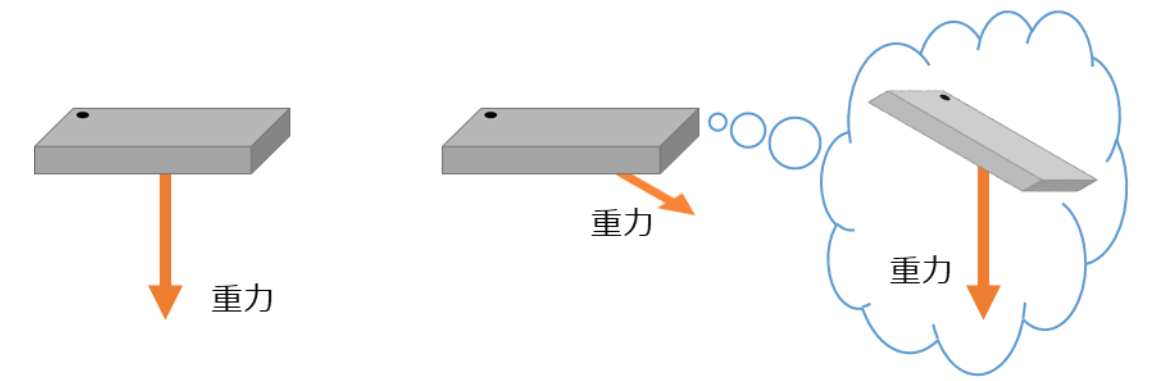

加速度センサを水平面に置くと、重力加速度は Z 軸方向に検知されます(図 ex3-2・左)。 逆に、検知されている加速度ベクトルが Z 軸以外の方向を向いている場合、重力方向が変 わることは起こり得ないので、デバイス自体が傾いているのだと判断することができます

(図 ex3-2・右)。ただし、デバイスを水平面上で回転させても検知される加速度ベクトル の方向は変化しないので、加速度センサによって水平面上での回転を区別することはでき ないことがわかります。

加速度センサは非常に繊細で、細かなノイズが乗りやすいことが知られています。また、加 速度センサが動いている場合には重力以外の力の影響も受けるため、加速度の測定値から 単純に姿勢角を求めるのは困難になります。

#### ジャイロセンサ

ジャイロセンサは XYZ それぞれの軸周りの回転速度(角速度)を計測するセンサです。そ のため、計測値を積分する(計測値にサンプリング時間Δt をかけて足し合わせていく)こ とにより、計測を開始した時から現在までの姿勢角の変化が計算できます。 したがって、ジャイロセンサを用いて計算できる姿勢角は相対的なものになります。また、

積分の性質上、各測定値の誤差が蓄積していくことになるため、ドリフトと呼ばれる誤差が 生じることが知られています。

地磁気センサ

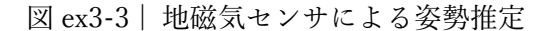

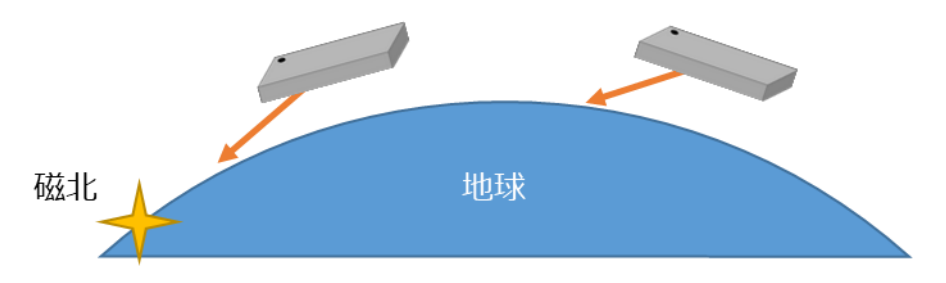

磁北(真北からは少しずれる)の方向を計測し、そのベクトルから現在の姿勢角を計算しま す。磁北という基準があるので、姿勢角は絶対的なものになります。

しかし、図 ex3-3 にある通り、デバイスの地球上の位置によって、その計測値は変化します (図のデバイスは、ともに地上に対して同じ姿勢をとっています)。デバイスが自身の緯度 経度を知ることができない場合、これにより大きな誤差が生じます。また、地磁気センサは 周囲の磁場の乱れに影響されやすいため、使用できる環境には制限があります。

#### センサフュージョンによる姿勢角推定

以上により、単体センサでの姿勢推定は困難であることがわかりました。そのため、デバイ スの姿勢角を推定する際には複数のセンサの測定値を組み合わせるという手法が採用され ます。例えば、以下の式で表現される相補フィルタは、加速度センサとジャイロセンサによ る姿勢角の推定法です。

式 ex3-1 | 相補フィルタの更新式

$$
\theta(t) = K \cdot \left[ \theta(t-1) + \omega_g(t) \cdot \Delta t \right] + (1 - K) \cdot \theta_a(t)
$$

ここで、θ(t)は時刻 t における姿勢角の推定値、ωg(t)は時刻 t におけるジャイロセンサの 測定値、θa(t)は加速度センサの測定値のみから計算した姿勢角の推定値です。見方によっ ては、ジャイロセンサと加速度センサ、それぞれからの推定値を重み係数 K によって平均 したと考えることができます。実際には、この操作によって加速度センサのノイズ(高周波) とジャイロセンサのドリフト(低周波)を取り除くためのフィルタとして機能し、そのカッ トオフ周波数を fc とすると、K は以下のように計算できます。

式 ex3-2 | K の決定法

$$
K = \frac{\frac{1}{2\pi f_c}}{\frac{1}{2\pi f_c} + \Delta t}
$$

以上のように、複数のセンサ出力を組み合わせて精度を上げたり、新しい情報を導いたりす ることをセンサフュージョンと言います。

# <span id="page-70-0"></span>(コラム)BNO055 の動作モード

## 表 ex3-2 | BNO055 の動作モード

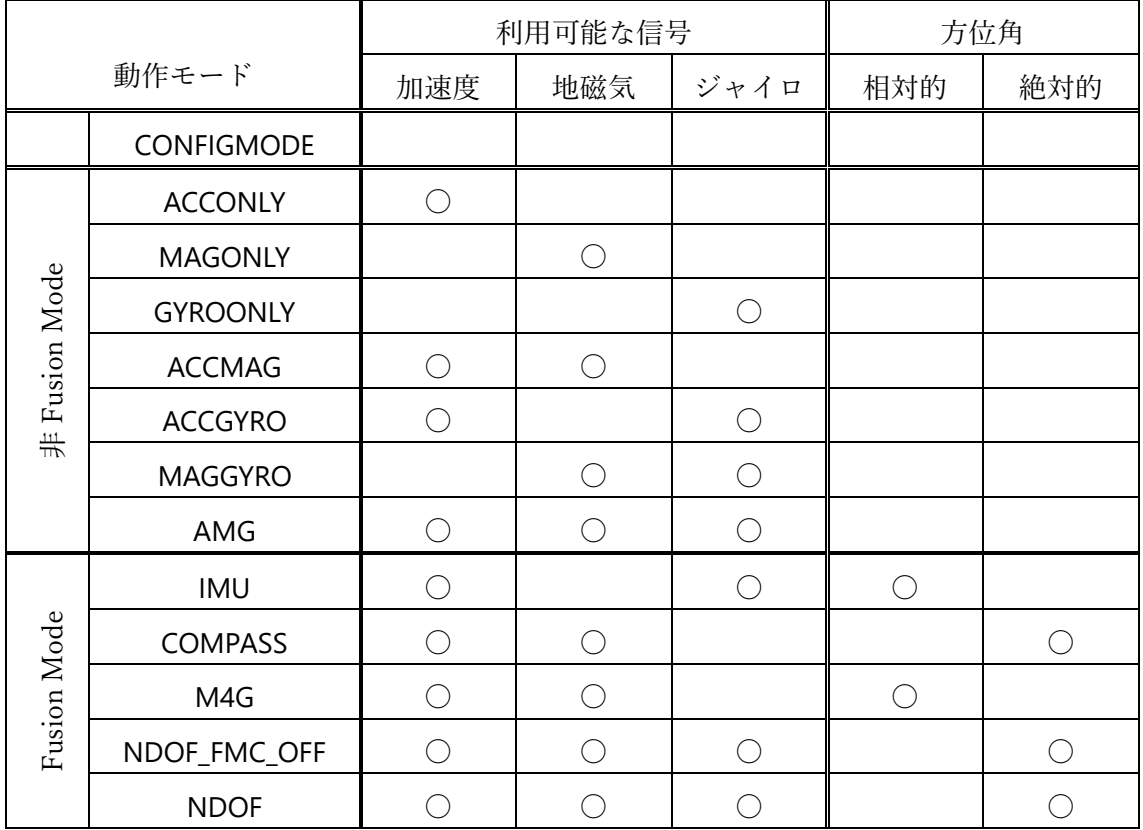

([\[BOSCH 2021\]](#page-78-1) Table 3-3 をもとに作成)

## **CONFIGMODE**

電源を入れた直後はこのモードになります。いずれのセンサ情報も読み取ることはできま せんが、XYZ 軸の入れ替えやセンサの範囲・帯域設定など、様々な設定を行うことができ るモードです。

#### 非 Fusion Mode

個々のセンサの測定値のみを使用するモード群です。使用可能なセンサがそのままモード の名前になっています。

#### Fusion Mode

複数のセンサの測定値を組み合わせ、空間におけるデバイスの向きを計算するモードです。 向きを表す角度のうち、方位角について絶対的なものが出力されるか、相対的なものになる かはモードによって異なります。絶対的な方位角とは、磁北を 0 度とした角度であり、地磁 気センサを用いてこれを取得できるモードがこれを出力します。それ以外の場合は、電源を 入れた時点の向きを 0 度とした相対的な方位を出力します。

さらに、Fusion Mode では、直線加速度や重力ベクトル(デバイスから見た重力の向き)を 出力できます。加速度センサは重力の影響の他、デバイスが加速度運動をしている場合には その影響も受け、これらの和を測定値として出力しています。しかし、ここでジャイロセン サや地磁気センサの測定値も考慮に入れると、これら 2 つの影響を分離することができる のです。

以下、各 Fusion Mode の性質を紹介します。

- IMU:加速度センサとジャイロセンサを用いる。動作が速い。
- ⚫ COMPASS:加速度センサと地磁気センサを用いる。方位の計算には地磁気ベクトルの うち、水平面の成分(XY 軸)のみ参照する。磁場が不安定な環境での使用には注意が 必要。
- ⚫ M4G:地磁気センサを使用しているが、地磁気ベクトルはその変位のみを参照しジャ イロセンサのように扱う。ジャイロセンサが持つドリフトが生じないというメリット がある。地磁気の変位のみを参照するため、磁北を測ることができず、方位角は相対的 になる。以上の性質により、地磁気センサを較正する必要がない(というより、できな い)。磁場が不安定な環境での使用には注意が必要。
- NDOF FMC OFF: NDOF から Fast Magnetometer Calibration の機能を除いたモード。
- ⚫ NDOF:すべてのセンサを統合したモード。Fast Magnetometer Calibration により地磁 気センサの較正を高速化するとともに、精度も向上させている。加速度・ジャイロセン サによる補正が効くので、COMPASS・M4G モードに比べて、磁場が不安定な環境に対 する耐性がある。

NDOF・NDOF\_FMC\_OFF 以外のモードを使う際の注意点として、較正終了の判定に Bno055::is fully calibrated 関数を使わないことが挙げられます。この関数の実装を見ると

リスト ex3-5 | is\_fully\_calibrated 関数の実装: bno055/src/lib.rs (Github)

pub fn is\_fully\_calibrated(&mut self) -> Result<bool, Error<E>> { let status = self.get\_calibration\_status()?; //  $\circled{1}$ Ok(status.mag == 3  $\&\&$  status.gyr == 3  $\&\&$  status.acc == 3  $\&\&$  status.sys == 3) //
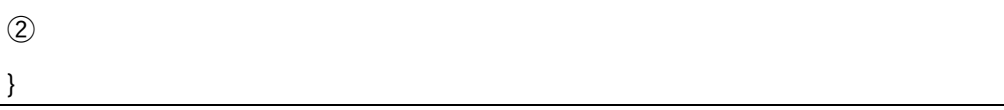

となり、SYS, ACC, GYR, MAG の全ての値が3になったかどうかを判定しています(2)。 現在のモードにおいて使用されないセンサの較正パラメータは常に 0 のままですから、こ れでは較正が永久に終わりません。よって、実装の内部で行われているように、bno055:: BNO055CalibrationStatus を取得し(①)、現在取り扱っているセンサについてのみ、パラメ ータの値を確認するコードを書くと良いでしょう。

(コラム)BNO055 におけるオイラー角の取り扱い

## 著者・BNO055・各クレートにおける扱いの違い

図 3.3-1 | オイラー角と XYZ 軸の関係 (再掲)

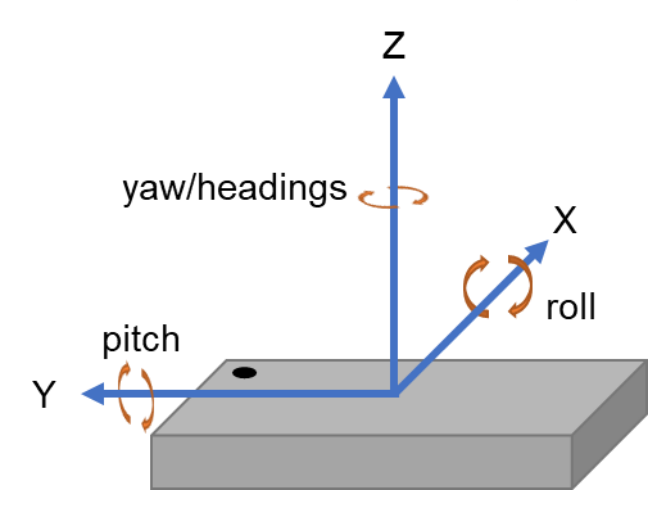

著者が考える回転角の名付け方は図 3.3-1 で示した通りで、本書ではこの対応関係でオイラ ー角を表現します。進行方向を X 軸とし、その周りの回転を roll と呼ぶのが一般的な解釈 であると考えられるためです。

【外部リンク】ローリング – Wikipedia <https://w.wiki/6ifv>

しかし、公式情報(実は[\[BOSCH 2021\]](#page-78-0)には載っていないので、他の BNO055 搭載モジュ ールや関連ページの情報に基づく。例えば[\[MathWorks A\]](#page-79-0)を参照)によると、オイラー角は 次のように対応付けられています。

図 ex3-4 | オイラー角と XYZ 軸の関係 (公式情報)

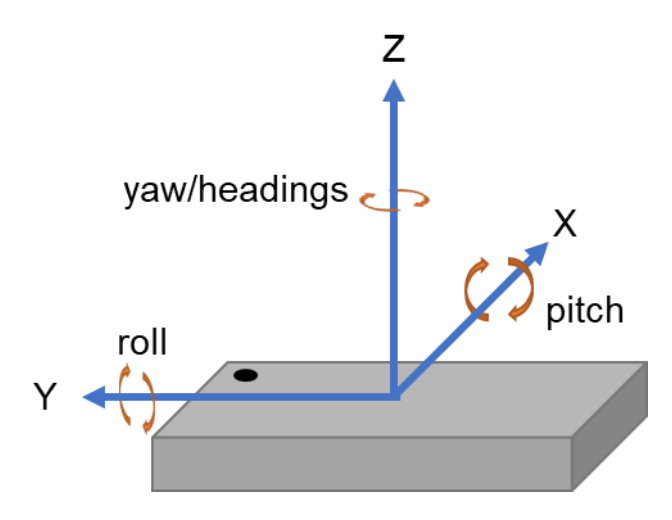

そして EUL\_DATA\_LSB (0x1A)で始まるアドレスから、レジスタに yaw/headings, roll, pitch の順で情報が保存されています。

次に、bno055 クレートにおけるオイラー角の扱いを見てみましょう。クレートの Docs-rs によると、euler\_angles メソッドには以下のようなコメントが添えられています。

"Get Euler angles representation of heading in degrees. Euler angles is represented as (roll, pitch, yaw/heading)."

つまり、オイラー角を取得して roll, pitch, yaw の順番で表現すると述べています。確かに実 装を見てみると

リスト ex3-6 | euler\_angles の実装: bno055/src/lib.rs (Github)

let mut buf: [u8; 6] = [0; 6];

/// Get Euler angles representation of heading in degrees. /// Euler angles is represented as (`roll`, `pitch`, `yaw/heading`). pub fn euler\_angles(&mut self) -> Result<mint::EulerAngles<f32, ()>, Error<E>> { self.set\_page(BNO055RegisterPage::PAGE\_0)?; // Device should be in fusion mode to be able to produce quaternions if self.is\_in\_fusion\_mode()? {

75

```
 self.read_bytes(regs::BNO055_EUL_HEADING_LSB, &mut buf)
               .map_err(Error::I2c)?;
         let heading = LittleEndian::read_i16(&buf[0..2]) as f32; // \circled{1} let roll = LittleEndian::read_i16(&buf[2..4]) as f32;
          let pitch = LittleEndian::read_i16(&buf[4..6]) as f32;
          let scale = 1f32 / 16f32; // 1 degree = 16 LSB
          let rot = mint::EulerAngles::from([roll * scale, pitch * scale, heading * scale]); // ②
          Ok(rot)
     } else {
          Err(Error::InvalidMode)
     }
}
```
①で heading, roll, pitch の順番で取得した情報を、roll, pitch, heading の順に並び替えて mint::EulerAngles 構造体に保存しています。

最後に、mint::EulerAngles 構造体でのオイラー角の扱いを見てみましょう。mint クレート の Docs-rs には以下のような記述があります。

"Fields

a: T

[−] First angle of rotation in range [-pi, pi] (pitch).

b: T

 $[-]$  Second angle of rotation around in range  $[-pi/2, \pi/2]$  (yaw).

c: T

[−] Third angle of rotation in range [-pi, pi] (roll)."

すなわち、pitch, yaw, roll の順番で保存されることを期待しています。つまり、bno055 ク レートは mint クレートの要請を完全無視しています。また、著者は BNO055 から得られる roll と pitch の名称が逆であるべきだと思っているので、本書ではこれらを入れ替えていま す。以上の関係を表にすると以下のようになります。

表 ex3-3 | mint, bno055, 著者のオイラー角の扱い

| mint::EulerAngles | mint クレートが  | bno055 クレートが |             |
|-------------------|-------------|--------------|-------------|
| のフィールド名           | 指定するオイラー角   | 保存するオイラー角    | 本書における名称    |
| a                 | pitch       | roll         | pitch       |
| h                 | yaw/heading | pitch        | roll        |
|                   | roll        | yaw/heading  | yaw/heading |

オイラー角の名称の他にも、その値の範囲が異なる点にも注意が必要です。以下の表に mint クレートと bno055 クレートにおける範囲の違いを示します。

表 ex3-4 | オイラー角の範囲

| オイラー角       | mint クレートが指定する範囲    | bno055 クレートが出力する範囲      |
|-------------|---------------------|-------------------------|
| pitch       | $-\pi \sim \pi$     | $-90\sim90^{\circ}$     |
| roll        | $-\pi \sim \pi$     | $-180 \sim 180^{\circ}$ |
| yaw/heading | $-\pi/2 \sim \pi/2$ | $0\sim 360^{\circ}$     |

実は BNO055 にもオイラー角をラジアンで出力する機能はあるのですが、bno055 クレー トはそれを提供していません。

## その他 BNO055 のオイラー角が抱える問題点

名称や範囲の他にも、BNO055 のオイラー角出力には以下の問題が知られています。

- 精度が低い(値の刻みが大きい)
- pitch または roll が±45°を越えると、yaw の出力が不安定になる

これらの問題を一括して解決するには、特段の事情がない場合にはオイラー角ではなくク オータニオン(四元数)を使用することを勧めます。クオータニオンの性質については、例 えば著者の解説記事を参照してください[[艮電算術研究所](#page-79-1) B]。

# 参考文献リスト

## Rust の基本

[rust-lang A] The Rust Programming Language.<https://doc.rust-lang.org/stable/book/> [rust-jp A] The Rust Programming Language 日本語版. <https://doc.rust-jp.rs/book-ja/> [κeen ほか 2019] κeen, 河野達也, 小松礼人. 実践 Rust 入門 – 言語仕様から開発手法 まで. 技術評論社(2019)

## Cargo.toml の記法

[rust-lang B] The Cargo Book[. https://doc.rust-lang.org/cargo/reference/](https://doc.rust-lang.org/cargo/reference/)

## Rust 用語集

[rust-lang C] The Rust Reference.<https://doc.rust-lang.org/stable/reference/>

# Git

[湊川ほか 2021] 湊川あい, DQNEO. 改訂 2 版 わかばちゃんと学ぶ Git 使い方入門 <GitHub、SourceTree、コマンド操作対応>. C&R 研究所(2021)

## Rust による組込みプログラミング

[中林ほか 2021] 中林智之, 井田健太. 基礎から学ぶ 組込み Rust. C&R 研究所(2021) [初田ほか 2020] 初田直也, 山口聖人, 吉川哲史, 豊田優貴, 松本健太郎, 原将己, 中村謙 弘. 実践 Rust プログラミング入門. 秀和システム(2020) [Nakabayashi A] The Embedded Rust Book.<https://tomoyuki-nakabayashi.github.io/book/> [Nakabayashi B] Embedded Rust Techniques.

<https://tomoyuki-nakabayashi.github.io/embedded-rust-techniques/>

# Rust による Raspberry Pi Pico プログラミング(ラスピコ)

[艮電算術研究所 A] Rust x Raspberry Pi Pico で電子工作―実装例集 <https://ushitora.net/archives/2617>

## BNO055

<span id="page-78-0"></span>[BOSCH 2021] Bosch Sensortec. Data sheet: BNO055 - Intelligent 9-axis absolute orientation sensor. (2021)

[https://www.bosch-sensortec.com/media/boschsensortec/downloads/datasheets/bst-](https://www.bosch-sensortec.com/media/boschsensortec/downloads/datasheets/bst-bno055-ds000.pdf)

## [bno055-ds000.pdf](https://www.bosch-sensortec.com/media/boschsensortec/downloads/datasheets/bst-bno055-ds000.pdf)

[秋月電子通商 2022] BNO055 使用 9 軸センサフュージョン モジュール AE-BNO055- BO Ver.2022-4-13

[https://akizukidenshi.com/download/ds/akizuki/AE-BNO055-BO\\_20220413.pdf](https://akizukidenshi.com/download/ds/akizuki/AE-BNO055-BO_20220413.pdf)

## センサによる姿勢推定の原理

[野波 2020] 野波健蔵. ドローン工学入門 – モデリングから制御まで. コロナ社(2020) [野波ほか 2022] 野波健蔵, 鈴木智, 王偉, 三輪昌史. ドローンのつくり方・飛ばし方: 構造、 原理から製作・カスタマイズまで. オーム社 (2022)

## BNO055 におけるオイラー角

<span id="page-79-0"></span>[MathWorks A] readOrientation [https://www.mathworks.com/help/supportpkg/arduinoio/ref/bno055.readorientation.read](https://www.mathworks.com/help/supportpkg/arduinoio/ref/bno055.readorientation.readorientation.html) [orientation.html](https://www.mathworks.com/help/supportpkg/arduinoio/ref/bno055.readorientation.readorientation.html)

# クオータニオン

<span id="page-79-1"></span>[艮電算術研究所 B] クオータニオンの定義と性質 <https://ushitora.net/archives/2961>

## Raspberry Pi Pico のフラッシュ読み書き

[rp-rs A] rp-rs/rp\_hal Issue  $#257$ <https://github.com/rp-rs/rp-hal/issues/257> 購入者特典パスワード 1: #\$u-\$V7RMKdV

購入者特典パスワード 2: sWpHsCu3zbfz

※これらのパスワードは、改訂版の配布などの購入者特典を利用する際に使用します。特典 の情報は著者の Twitter アカウント([https://twitter.com/doraneko\\_b1f](https://twitter.com/doraneko_b1f))または艮電算術研 究所 ([https://ushitora.net](https://ushitora.net/)) において配信する予定です。

Rust x Raspberry Pi Pico で実装する IMU からの姿勢情報の取得と応用 大野 駿太郎 著

初版(電子書籍) 令和 5 年 5 月 21 日発行 発行元 艮電算術研究所([https://ushitora.net](https://ushitora.net/)) 連絡先 [sohno@ushitora.net](mailto:sohno@ushitora.net) 感想フォーム <https://ushitora.net/contact>

本書の内容によって利用者に不利益や損害が生じる場合であっても、 著者並びに発行元は一切責任を負いません。